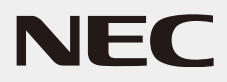

# 液晶ディスプレイ *AS203WMi* (L203QX)

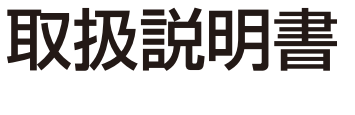

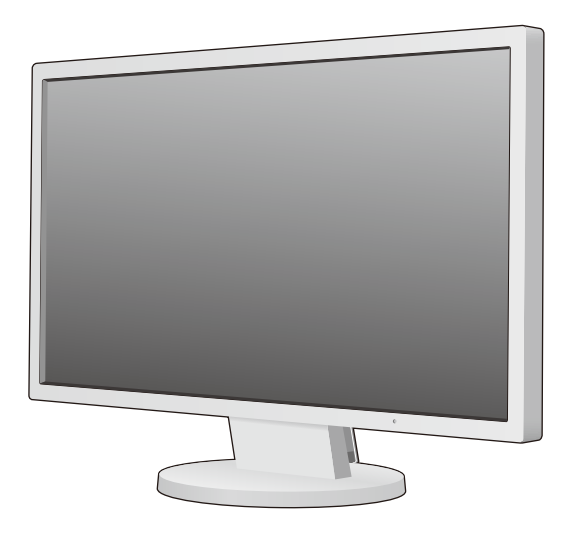

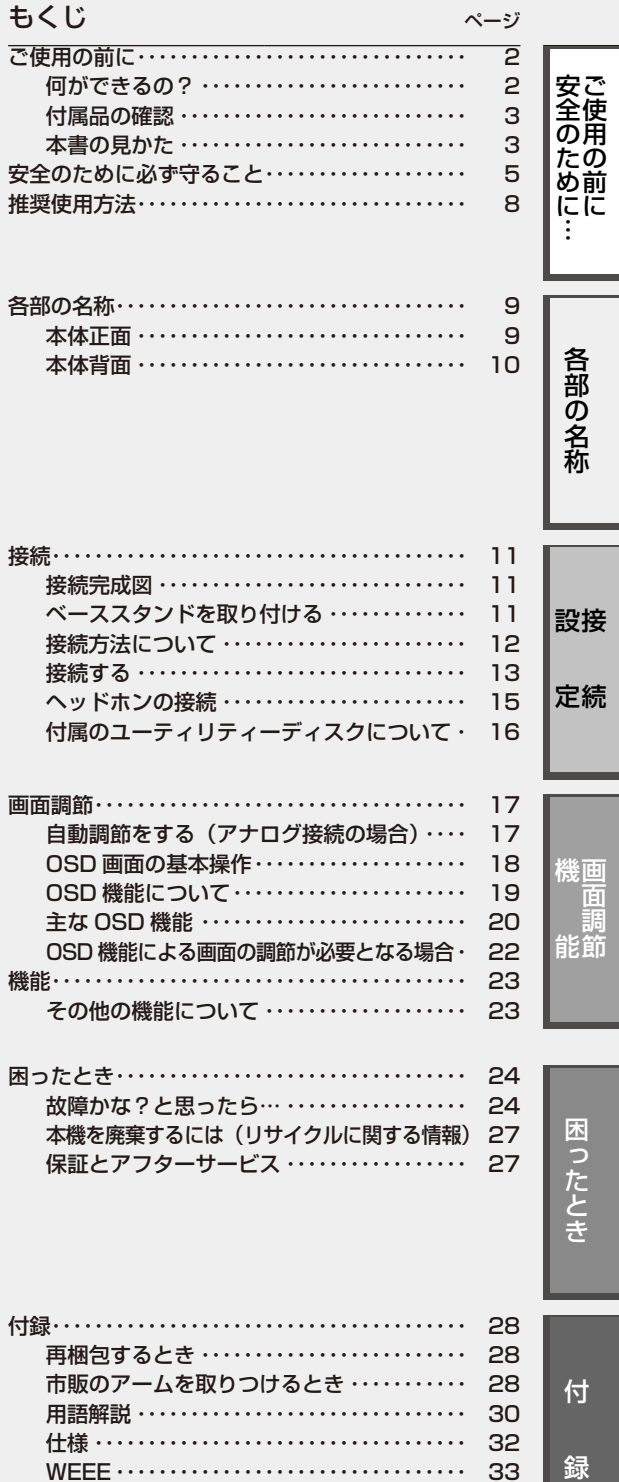

- この取扱説明書をよくお読みになり、正しくお使いください。特に「安全のために 必ず守ること」は、液晶ディスプレイをご使用の前に必ず読んで正しくお使いく ださい。
- ■ 保証書は必ず「お買上げ日・販売店名」などの記入を確かめて、販売店からお受け 取りください。
- ■ 取扱説明書と「セットアップマニュアル」は「保証書」と共に大切に保管してくだ さい。

# **ご使用の前に**

# <span id="page-1-0"></span>何ができるの?

# 2台のコンピュータ−をひとつのディスプレイで切り替え表示

■ 2系統入力(→P12)

2台のコンピュータ−を本機につなぎ、コンピュータ−の画面を切り替えて表示させることができます。

# 音声や音楽を楽しみたい

#### **■ ステレオスピーカー内蔵(1W+1W)(→P19)**

**■ ヘッドホン端子も装備(→P10、P15)** 

# 明るさや色の調節をしたい

#### ■ OSD機能(On Screen Display)(→P18)

画面の明るさ、表示位置やサイズ、カラー調節などをOSD画面により調節することができます。OSD機能そのものに関する操作(OSD オートオフ、OSDロックなど)もできます。

# 消費電力を削減したい

#### ■ エコモード設定機能(→P20)

2段階エコモード設定で、消費電力を調整することができます。

#### ■ CO<sub>2</sub>削減量、CO<sub>2</sub>排出量(→P19、P21)

電源オン時およびパワーマネージメント機能動作時の積算した省エネ効果をCO2削減量(kg)で表示します。CO2排出量は計算によっ て求めた概算値を表示します。

### ■ 白色LEDバックライトパネル採用

液晶パネルには、優れた発光効率により消費電力低減を実現する、白色LED(発光ダイオード)搭載のバックライトパネルを採用して います。省エネルギーのメリットに加え、環境に負荷を与えない水銀フリーも実現しています。

#### 本機は、デジタルとアナログ両方の信号を受けて画像を表示することができます。接続に際しての詳細は「接 続方法について」(→P12)に記載してあります。

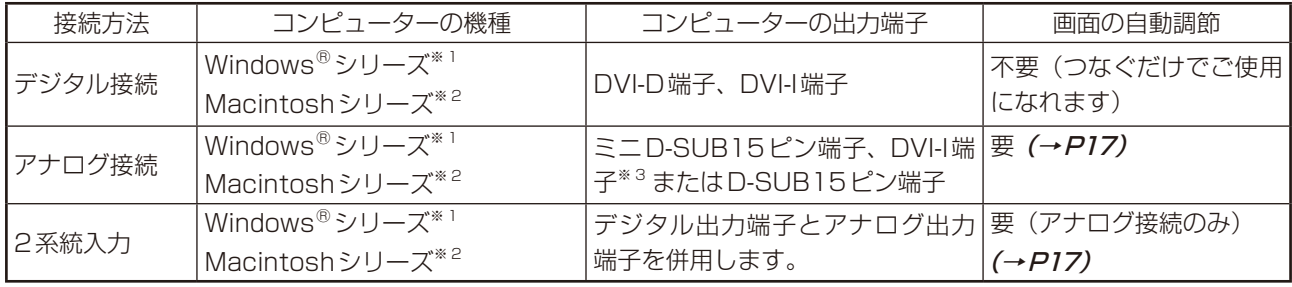

※1 Windows®をご使用の方は、セットアップ情報をインストールすることをお奨めいたします。詳しくは「Windows®セットアップ について」をご覧ください。(→P16)

※2 Apple Macintosh シリーズコンピューターは、モデルにより出力端子が異なります。変換アダプター(市販)が必要となる場合がありま す。詳しくは「接続方法について」(→P12)をご覧ください。

※3 DVI-I端子によるアナログ接続には、変換アダプター(市販)等が必要となります。詳しくは「接続方法について」(→P12)をご覧ください。

# <span id="page-2-0"></span>付属品の確認

お買い上げいただいたときに同梱されている付属品は次のとおりです。 万一不足しているものや損傷しているものがありましたら、販売店までご連絡ください。

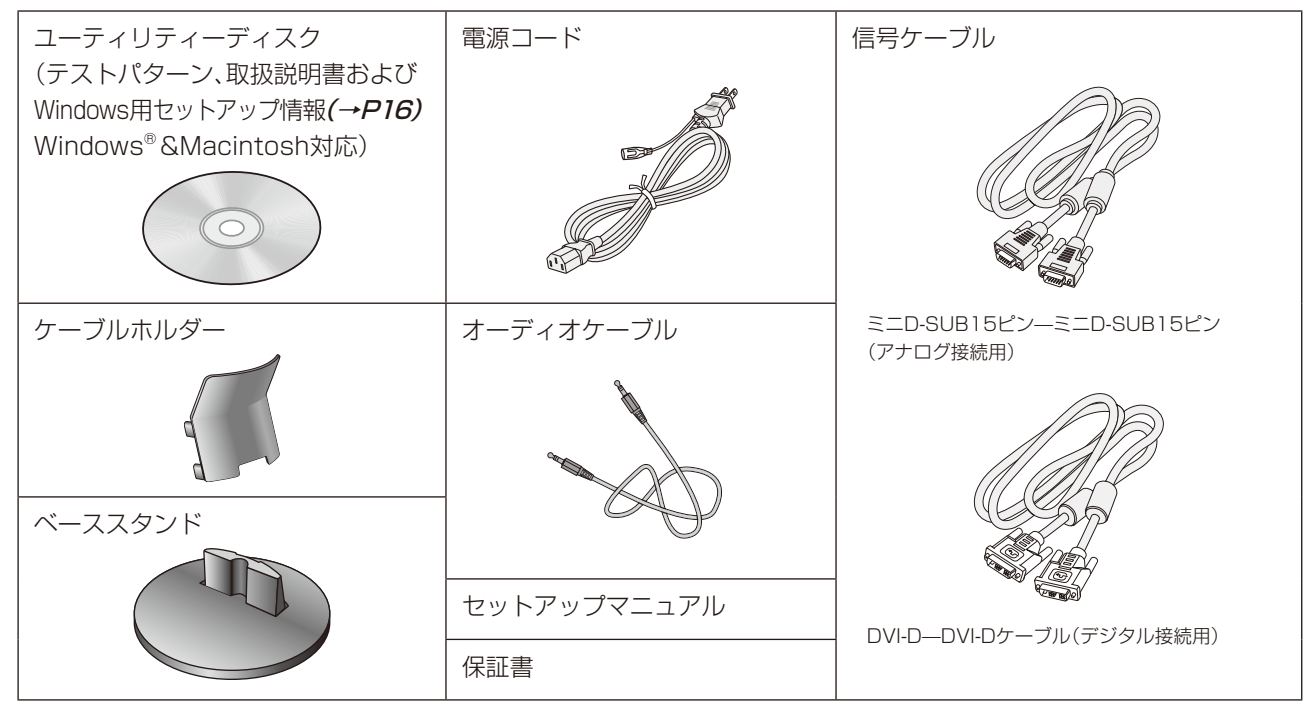

# 本書の見かた

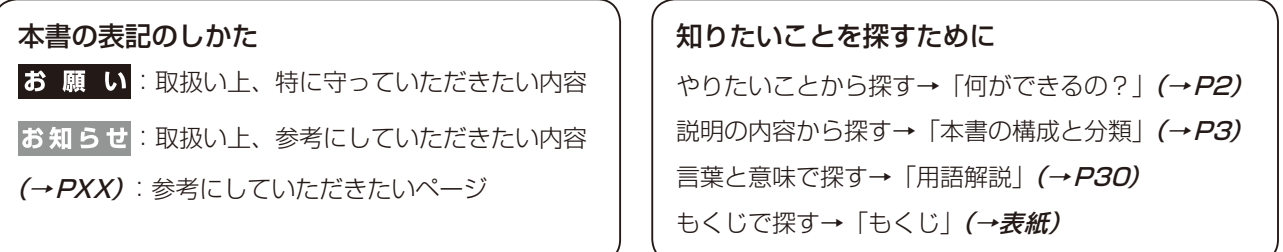

#### 本書の構成と分類

本書では、本機を安全かつ快適にお使いいただくために、以下のように説明を分類しています。

#### **ご使用の前に (→ P2)**

ご使用のコンピューターと本機の接続方法によって、お客様が 必要となる説明がどこに記載されているのかを把握していただ くための説明です。

#### 安全のために必ず守ること(→P5)

万が一の事故を回避するための使用方法に関する注意事項です。 をしています。 各部の名称 (→ P9)

後に続く「接続」や「画面設定」などの説明に際して、本機の各部 の名称とその位置を把握いただくための説明です。

#### 接続(→P11)

ご使用のコンピューターと本機を接続して使用するまでに必要 用語の解説などを掲載しています。な手順を説明しています。

画面調節(OSD機能)(→P17) 画面の調節やOSD機能の設定をする際の手順や各機能につい て説明しています。 機能 (→ P23)

本機に装備された機能で、OSD機能以外の機能についての説明

困ったとき (→ P24) 故障の疑いがあるなど、困ったときの対処方法などを説明して います。

付録 (→ P28)

この装置は、クラスB情報技術装置です。この装置は、家庭環境で使用することを目的としていますが、この装置がラジオやテレビジョン 受信機に近接して使用されると、受信障害を引き起こすことがあります。取扱説明書に従って正しい取り扱いをして下さい。

本機は付属の電源コードおよび信号ケーブルを使用した状態でVCCI基準に適合しています。 ---------------------------

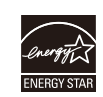

当社は、国際エネルギースタープログラムの参加事業者として、本製品が国際エネルギースタープログラムの対象製品に 関する基準を満たしていると判断します。

VCCI‐B

本商品は社団法人電子情報技術産業協会が定めた「表示装置の静電気および低周波電磁界」に関するガイドラインに適合しています。

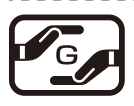

JIS C 0950(通称J-Moss)とは、電気・電子機器の特定の化学物質の含有表示方法を規定した日本工業規格です。特定 の化学物質(鉛、水銀、カドミウム、六価クロム、PBB、PBDE)の含有状況により、次の2種類の表示マークがあります。 ・含有マーク:特定の化学物質が含有率基準値を超える製品に付与するマーク ・グリーンマーク:同化学物質が含有率基準値以下(但し除外項目あり)である製品にメーカーが任意で表示することが

```
グリーンマーク
```
できるマーク 本製品に表示されているマークは、グリーンマークです。 製品の情報は[、http://www.nec-display.com/environment/j-moss.htmlを](http://www.nec-display.com/environment/j-moss.html)ご覧ください。

### **お知らせ**

液晶ディスプレイは、精密度の高い技術で作られておりますが、画面の一部に点灯しないドットや常時点灯しているドットが見えること があります。これは、液晶ディスプレイの特性によるものであり、故障ではありません。交換・返品はお受けいたしかねますのであらかじ めご了承ください。本製品のドット抜けの割合は、0.000185%以下です。

本製品は、ISO-9241-307基準に従い、ドット抜けの割合基準値は1サブピクセル(副画素)単位で計算しております。 【注】一般的な言い方として「画素」を「ドット」という言葉で表現しておりますが、ISO9241-307に従い、正確に表現すると、「画素」は 「ピクセル(pixel)」、「ドット」は「副画素」とも呼ばれ「サブピクセル(sub pixels)」となります。

つまり、「画素」は実体のある副画素と言われる発光する点から構成され、「副画素」は、画素に色または階調を与えるもので、一つの画 素内で個別に処理される分割された画素内部構造を示します。

- ------------------------------------
- ■本書の内容の一部または全部を無断で転載することは固くお断りします。
- ■本書の内容について、将来予告なしに変更することがあります。
- ■本書の内容については、万全を期して作成しましたが、万一誤り、記載もれなどお気付きの点がありましたらご連絡ください。

Windows®は、米国マイクロソフト社の米国およびその他の国における登録商標です。 その他の社名および商品名は、各社の商標および登録商標です。

<span id="page-4-0"></span>この取扱説明書に使用している表示と意味は次のようになっています。 誤った取扱いをしたときに生じる危険とその程度を、次の表示で区分して説明しています。

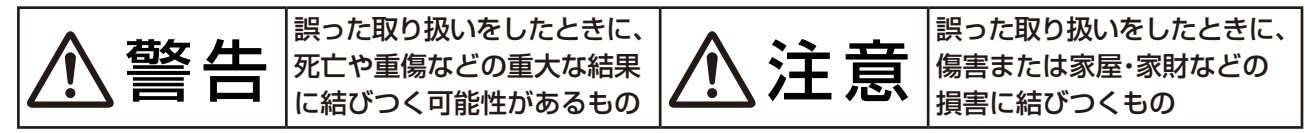

図記号の意味は次のとおりです。

ントから抜いてからおこなってください。

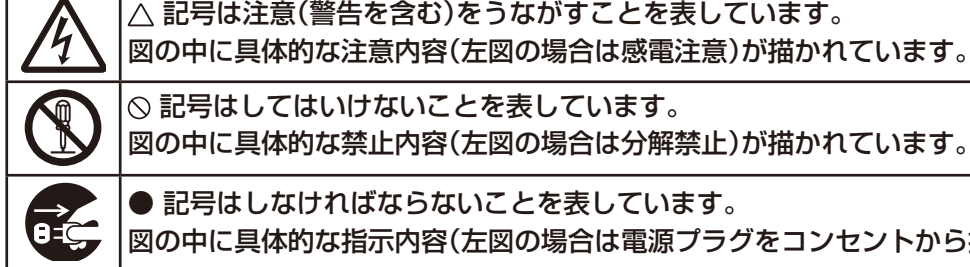

◎記号はしてはいけないことを表しています。 図の中に具体的な禁止内容(左図の場合は分解禁止)が描かれています。 ● 記号はしなければならないことを表しています。

図の中に具体的な指示内容(左図の場合は電源プラグをコンセントから抜く)が描かれています。

●ご使用の前に、この欄を必ずお読みになり、正しく安全にお使いください。

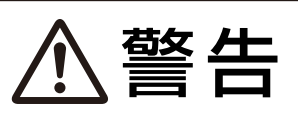

万一異常が発生したときは、電源プラグをすぐ抜き液晶ディスプレイを安全な場所に移動する!! 異常のまま使用すると、液晶ディスプレイの落下・火災・感電の原因となります。 すぐに電源スイッチを切り、電源プラグをコンセントから抜いてください。 その後、液晶ディスプレイを安全な場所に移動させ、販売店に修理をご依頼ください。 フラグを抜く 地震等での製品の転倒・落下によるけがなどの危害を軽減するために、転倒・落下防止対策をおこなってください。 転倒・落下防止器具を取り付ける壁や台の強度によっては、転倒・落下防止効果が大幅に減少します。その場合は、 適当な補強を施してください。また、転倒・落下防止対策は、けがなどの危害の軽減を意図したものですが、全ての 地震に対してその効果を保証するものではありません。 故 障 (画 面 が 映 ら な い な ど ) や 液晶ディスプレイがぐらつく、また 裏ぶたをはずさない 煙、変な音・においがするときは はスタンド部にひびや亀裂がある場 使わない 合は使わない कैठ ر } } そのまま使用す R o ると、液晶ディ ତ୍ୱ スプレイが落下 内部には電圧の高い部分が してけがの原因 あり、さわると感電の原因 使用禁止 使用禁止 分解禁止 となります。 となります。 火災・感電の原因となります。 |電源コードを傷つけない | 傾斜面や不安定な場所に置かない | 異物をいれない 落ちたり、倒れ 特にお子さまにご注意 たりしてけがの 原因となりま す。 // / / / / / 使用禁止 やぶれ傷つけ禁止 キャビネットを破損したときは使わない 下敷き リコードをひっぱる 禁止 重いものをのせたり、熱器具に近づけた G, 火災・感電 り、無理に引っ張ったり、折り曲げたまま の原因と 火災・感電の原因となります。 力を加えたりしないこと。コードが破損し なります。 使用禁止 て火災・感電の原因となります。 アース線を接続する 風呂場や水のかかるとこ アースリード線を挿入・接触しない アース線を接続しないと故障 ろに置かない のときに感電の原因となりま 水ぬれ禁止 す。 アース線を 接続せよ 水などが液晶ディスプレイの内部に入った 禁止 アース接続は必ず電源プラグをコンセントに 場合はすぐに本体の電源を切り、電源コー つなぐ前におこなってください。また、アース 電源プラグのアースリード線を電源コン ドをコンセントから抜いてお買い上げの販 接続を外す場合は、必ず電源プラグをコンセ セントに挿入・接触させると火災・感電の

売店にご連絡ください。そのまま使用する と、故障・火災・感電などの原因となります。

原因となります。

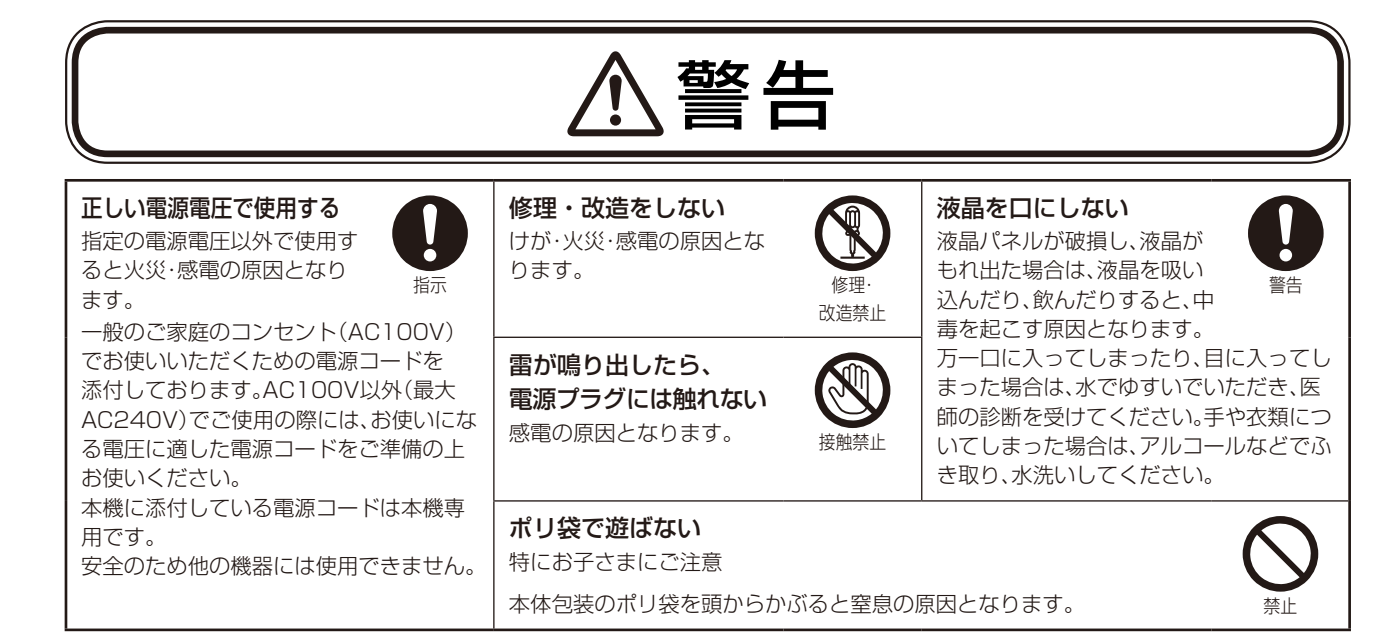

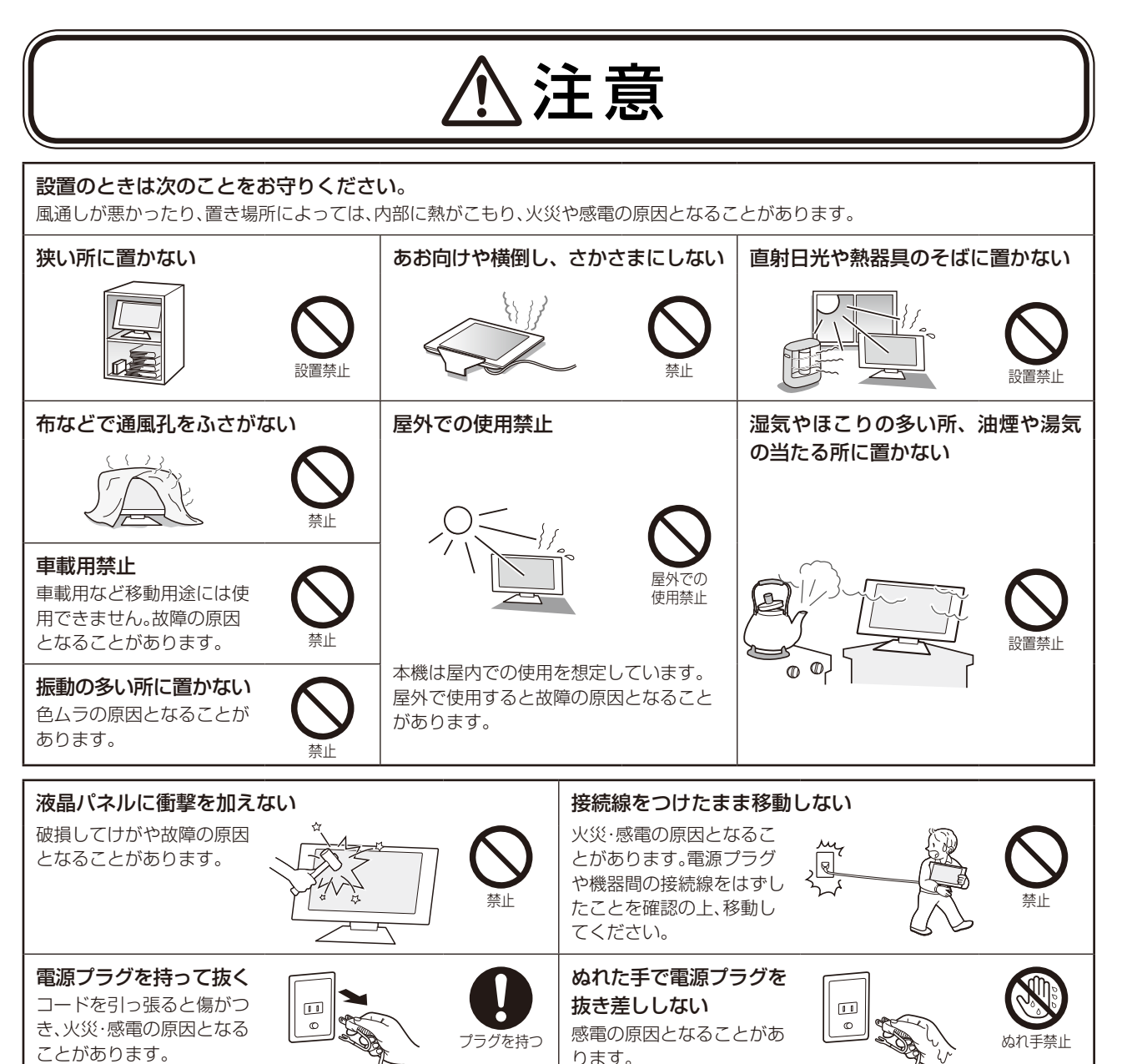

ります。

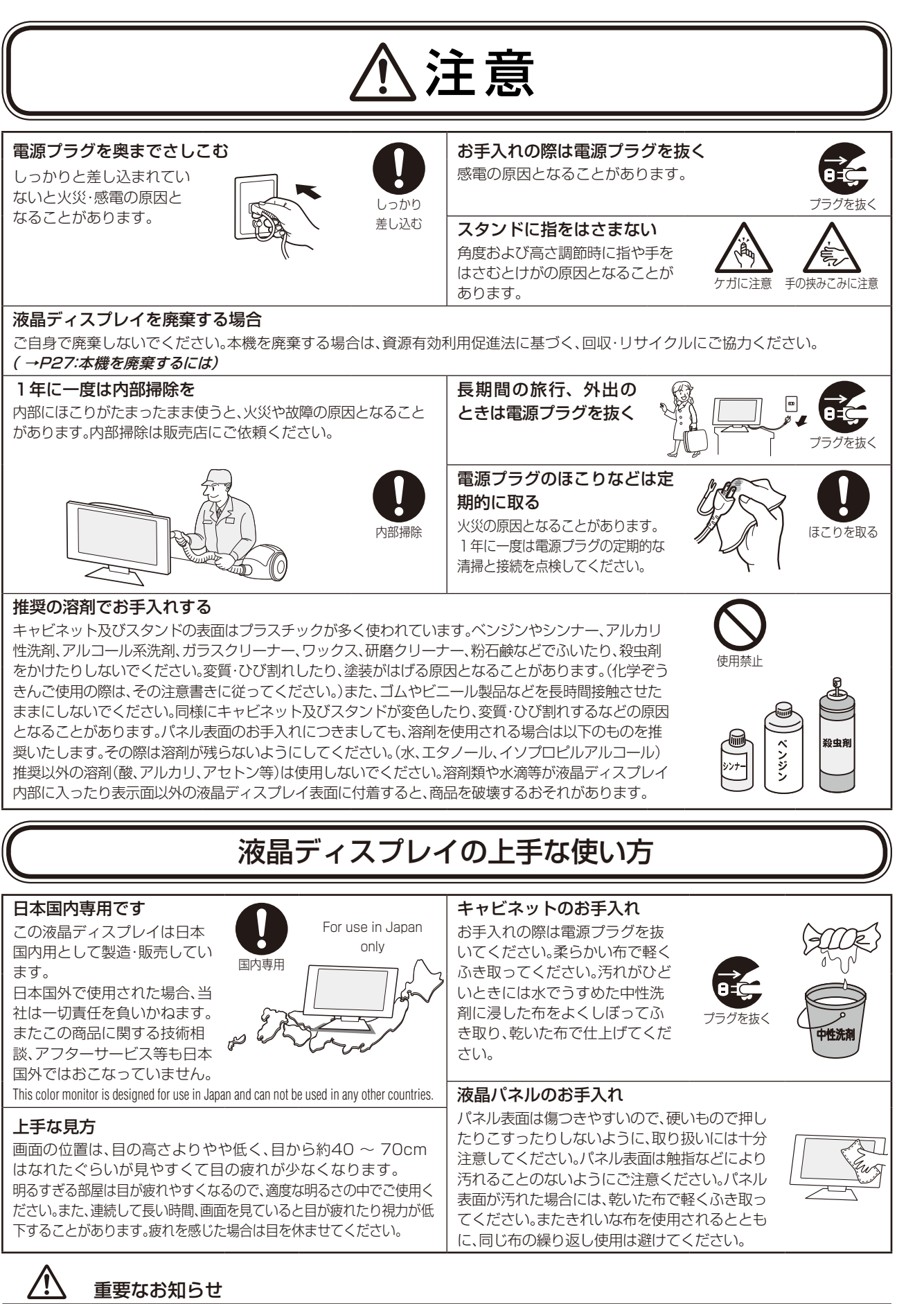

ー<br>-<br>「<br>
」

んの前に

安全使用の1

# 重要なお知らせ

# 残像について

残像とは、長時間同じ画面を表示していると、画面表示を変えたときに前の画面表示が残る現象ですが、故障ではありません。残像は、画面 表示を変えることで徐々に解消されますが、あまり長時間同じ画面を表示すると残像が消えなくなりますので、同じ画面を長時間表示する ような使い方は避けてください。「スクリーンセーバー」などを使用して画面表示を変えることをおすすめします。

# **推奨使用方法**

### <span id="page-7-0"></span>液晶ディスプレイを正しい位置に置いて正しく調節することで、目、肩および首の疲労を軽減することができ ます。液晶ディスプレイの前にすわる際には以下の点を確認してください。

- ・ 最適な性能を得るためには、ウォームアップのため20分間の余裕をもたせるようにしてく ださい。
- ・ 画面の上部が目線か目線より少し下にくるようにディスプレイの高さを調節します。画面 の中央を見たときに、目線がわずかに下がるようにします。
- ・ ディスプレイは、目の位置から40センチ以上離し、また70センチ以上離れない位置に設置 します。目からディスプレイまでの最適な距離は50センチです。
- ・ 6メートル以上離れたものを定期的に見るようにして、目を休ませてください。時々、まば たきをするようにしてください。
- 画面のぎらつきや反射を最小限に抑えるため、窓などの光源に対して90度になるように ディスプレイを設置します。天井の照明が画面上に反射しないよう、ディスプレイの傾きを 調節します。
- ・ 光の反射で画面が見にくい場合には、ぎらつき防止フィルタを使用してください。
- ほこりの付かない表面の滑らかな布を使ってディスプレイの表面を拭いてください。クリーニング溶剤もしくはガラスクリー ナーの使用は避けてください。
- ・ 画面が見やすくなるよう、ディスプレイの輝度およびコントラスト制御を調節します。
- ・ 文書フォルダーは画面の近くに置いて使用してください。
- ・ より頻繁に見るもの(画面もしくは参照資料)が直接目の前にくるように配置することで、キーボード入力中の頭の動きを最小 限に抑えることができます。
- 画面の焼き付き(残像効果)を防止するため、長時間にわたって固定したパターンを表示することは避けてください。
- ・ 定期的に眼科検診を受けてください。

### **お知らせ**

#### 人間工学上の利点を最大限に発揮させるため、以下を推奨します。

- ・ 標準信号を用いて、プリセットされた画面サイズ・位置にて使用してください。
- ・ あらかじめ設定されている色を使用してください。
- リフレッシュレート60~75Hzのノンインターレース信号にて使用してください。
- ・ 暗い背景上の青の原色表示は見にくく、又、コントラスト不足による目の疲労を引き起こすおそれがあるため、使用はお控えく ださい。

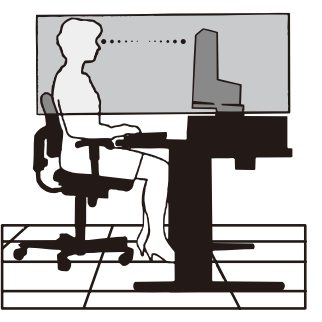

# <span id="page-8-0"></span>**各部の名称**

# 本体正面

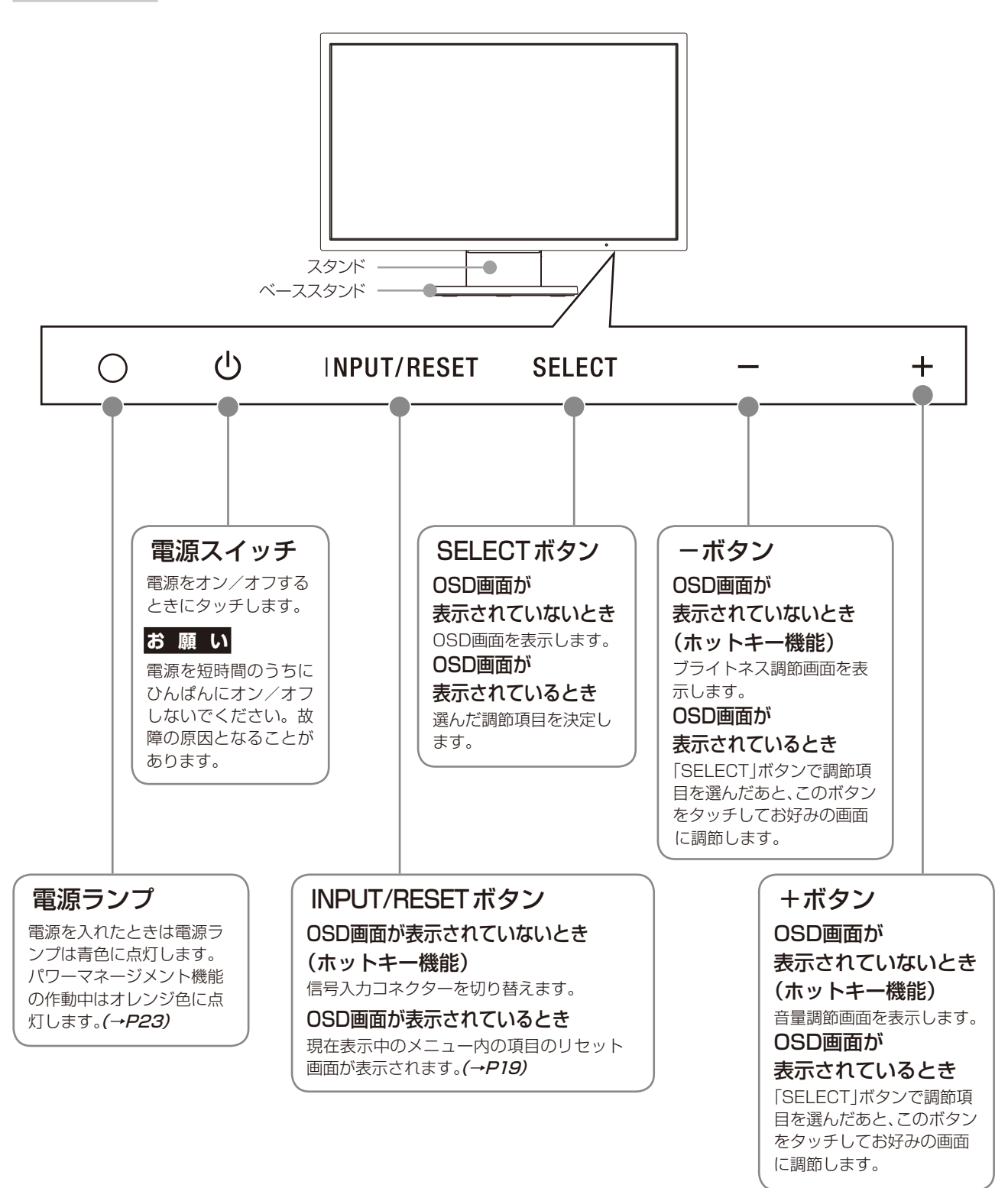

**お知らせ**

●各ボタンによる詳しいOSD画面の操作については「OSD画面の基本操作」(→P18)をご覧ください。

<span id="page-9-0"></span>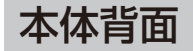

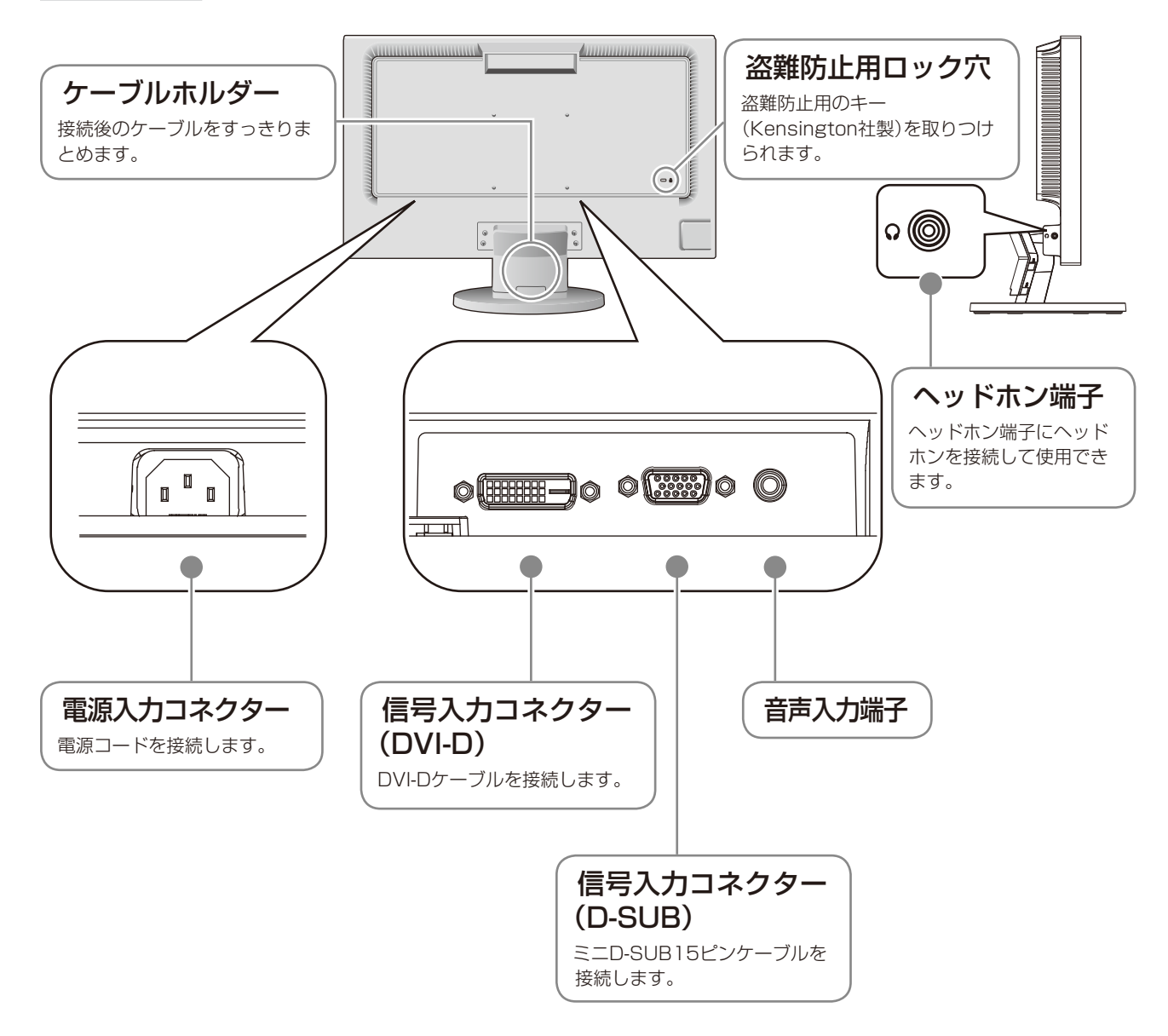

<span id="page-10-0"></span>**接続**

# 接続完成図

接続の際は、パソコン本体の取扱説明書も併せてお読みください。 電源コードを接続するときは、奥までしっかりと差し込み、確実に接続してください。(→P10) 電源プラグのアースリード線を必ず接地してください。

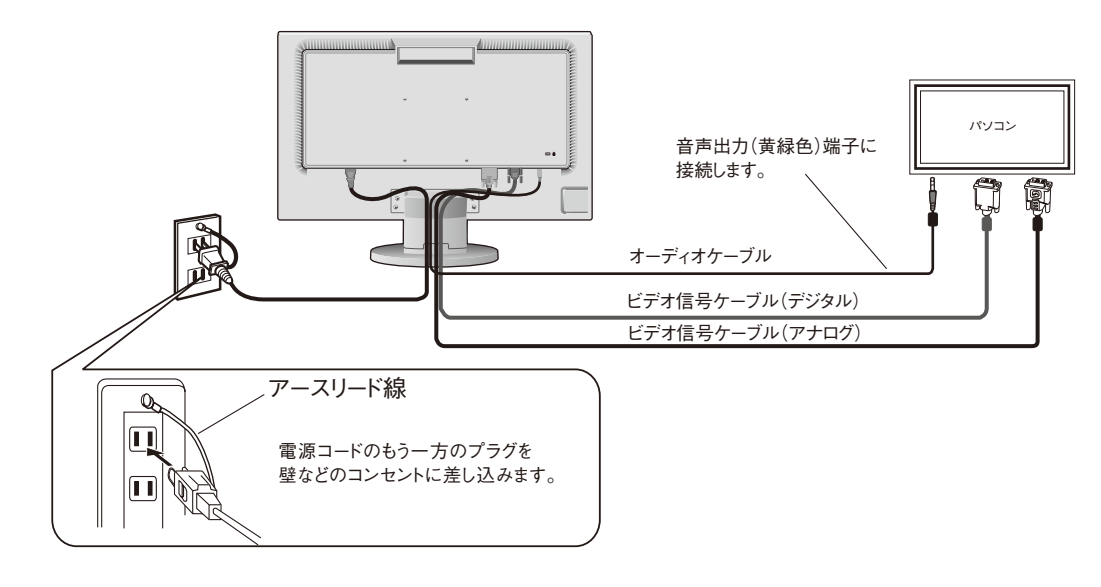

### **お 願 い**

●ビデオ信号ケーブルを接続する前に、本機、コンピューターおよび周辺機器の電源を切ってください。

# ベーススタンドを取り付ける

図のように水平な机の上にベーススタンドを置いてください。ベーススタンドに本体スタンド部をあわせ、 カチッと音がするまでしっかりさし込んでください。

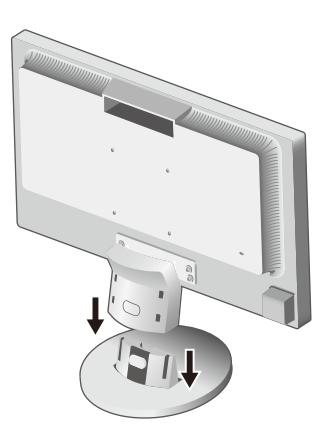

注 意

ベーススタンドと本体スタンド部が確実に取り付けられていないと本体が斜めになったり外れたりするおそれがあります。 取り付けた際にベーススタンドと本体スタンドの四隅に段差がなく均一な面になっていることを確認してください。 ベーススタンドに本体を取り付ける際に指をはさまないように注意してください。

接 設

# <span id="page-11-0"></span>接続方法について

本液晶ディスプレイの信号入力コネクターは、アナログ信号(ミニD-SUB15ピン)とデジタル信号(DVI-D) に対応しています。

また、2台のコンピューターを同時に本機に接続し、表示する入力を切り替えて使うことができます。 ご使用のコンピューターの出力端子の形状をお確かめになり、本機の信号入力コネクターに接続してください。 それぞれの接続に対応したケーブルをご使用ください。

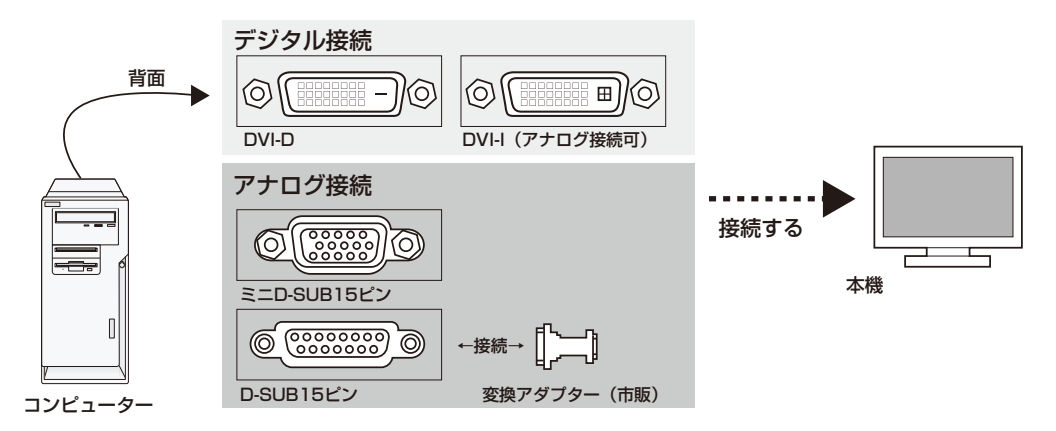

### 接続コネクターと信号ケーブル対応表

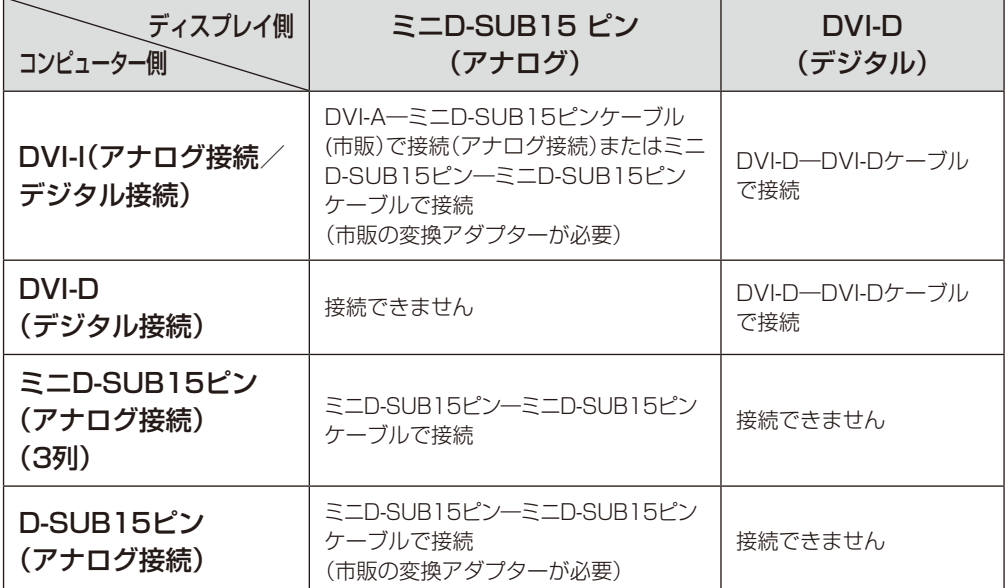

DVI-I : デジタル入力とアナログ入力の両方に対応しているDVI 端子。どちらかの入力を接続するケーブルによって使い分けが可能 DVI-D : デジタル入力のみに対応しているDVI 端子 DVI-A : アナログ入力のみに対応しているDVI 端子

※ 本液晶ディスプレイにDVI-A では接続できません。

# <span id="page-12-0"></span>接続する

# 1 信号ケーブルを接続する

### **お 願 い**

●信号ケーブルを接続する前に、本機、コンピューターおよび周辺機器の電源を切ってください。

**お知らせ**

●画面を下方に傾けた方がケーブル類の接続が簡単におこなえます。

●信号ケーブルおよび変換アダプターは、接続後必ずそれぞれの固定ネジで確実に固定してください。

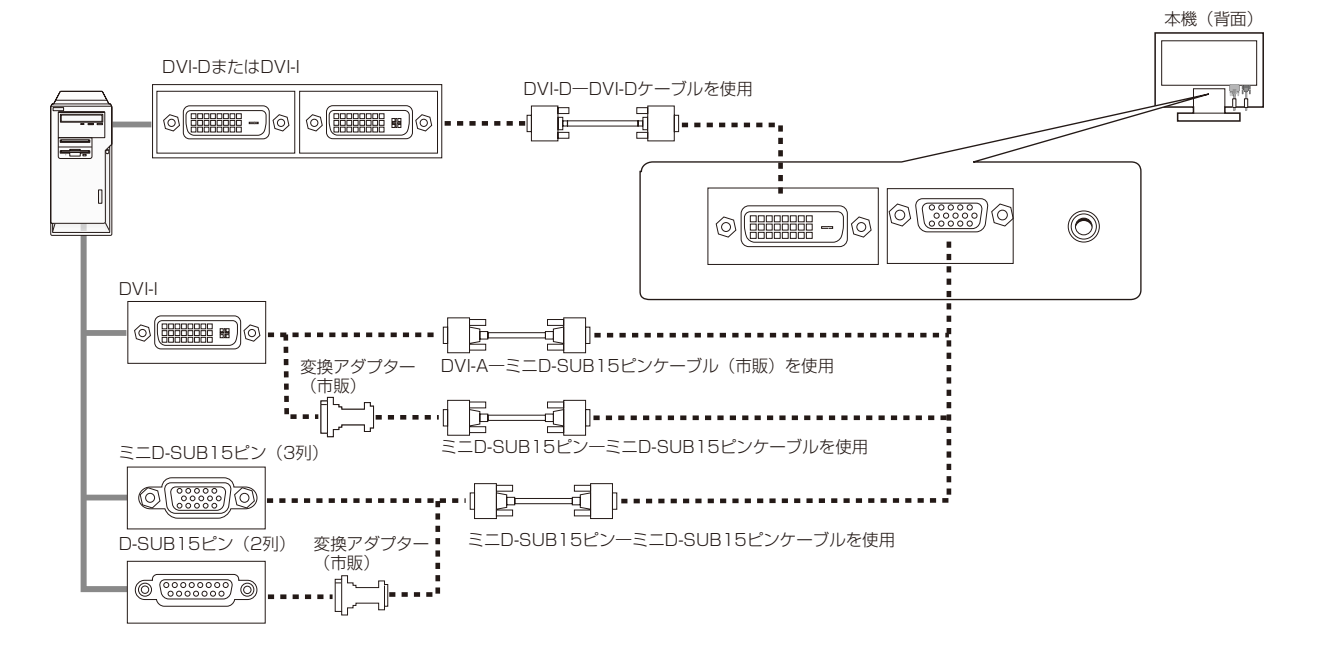

### 2 オーディオケーブルを接続する

 オーディオケーブルのプラグ(水色)を音声入力端子に奥まで しっかり差し込みます。

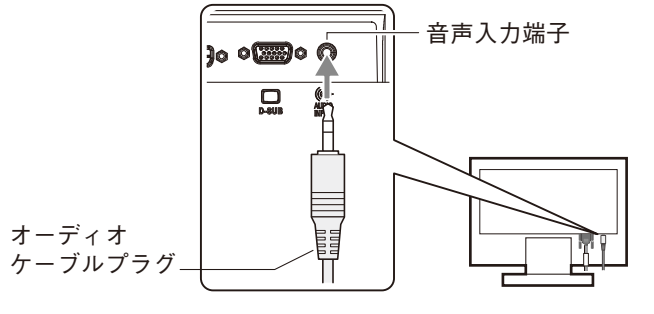

接 設

続 定

13

#### 3 電源を接続する

### **お 願 い**

●コンピューター本体の電源コンセントに接続するときは、本機の使用に十分な電源容量が供給されることを確認してください。 ●電源コードは本体に接続してから電源コンセントに接続してください。

# *1* 電源コードの一方の端を、本機の電源入力コネクタに差し込む

#### **お 願 い**

●奥までしっかりと差し 込んでください。 ●本機のチルト角度を 変えても、ケーブルが 外れないことを確認 してください。

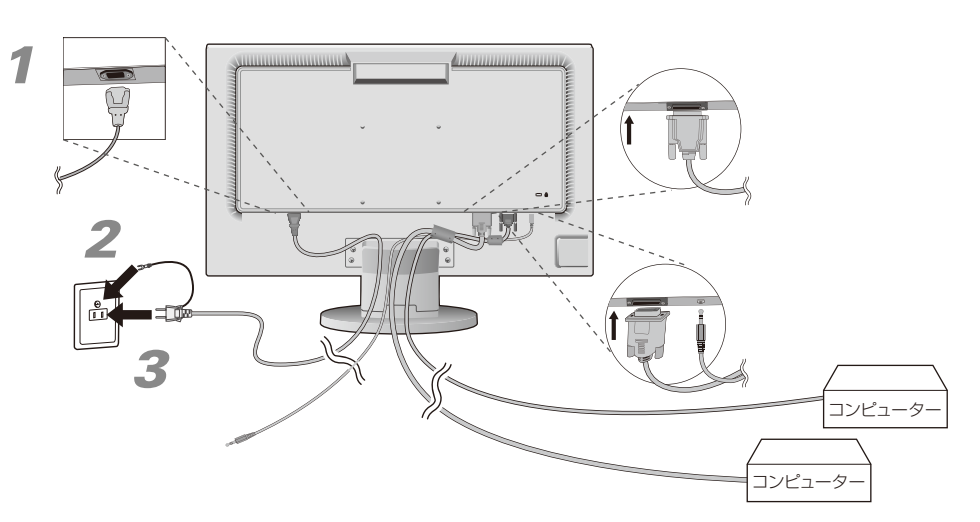

# *2* アースリード線を接地(アース接続)する

*3* 電源プラグをAC100V 電源コンセントに接続する

#### 警 告

・表示された電源電圧以外で使用しないでください。火災・感電の原因となります。

- ・本機には一般のご家庭のコンセント(AC100V)でお使いいただくための電源コードを添付しております。
- AC100V以外(最大AC240V)でご使用の際には、お使いになる電圧に適した電源コードをご準備の上お使いください。 ・電源プラグのアースリード線は必ず接地(アース)してください。なお、アース接続をはずす場合は、必ず電源プラグを コンセントから抜いてからおこなってください。また、電源プラグのアースリード線は電源コンセントに挿入または接触 させないでください。火災・感電の原因となります。
- ・本機に添付している電源コードは本機専用です。安全のため他の機器には使用しないでください。

#### **お 願 い**

●電源コンセントの周辺は、電源プラグの抜き差しが容易なようにしておいてください。

### <span id="page-14-0"></span>*4* ケーブルホルダーを取り付ける

本機背面に接続した電源コード、信号ケーブル、オーディオケーブルを、 ケーブルホルダーを使ってまとめます。スタンド背面のくぼみに ケーブルホルダーをあわせ、矢印方向にしっかり差し込んでください。

#### **お 願 い**

●画面を下方に傾けた状態でケーブル類はケーブルホルダーでまとめてください。 設置後、画面を上向きに傾けたときに必要なケーブルの長さが確保されます。 ●本機のチルト角度を調整し、ケーブル類に十分な余裕があるかどうかを確認してく ださい。

### 注 意

取り付け、取り外しの際は、ケーブルホルダーに指をはさまれないように気を付けてください。けがの原因となること があります。取り外しの際は、ケーブルホルダーのツメを片方づつ取り外してください。

### **5** 本機およびコンピューターの電源を入れる

### 4 調節をおこなう

### *1* 画面の調節をおこなう(アナログ接続の場合のみ)

まずは「自動調節をする」(→P17)の手順にしたがって自動調節をしてください。自動調節をおこなっても うまく表示されない場合は「OSD 機能について | (→P19)をご覧ください。

### *2* 角度を調節する

お好みに合わせて本機のチルト角度を調節してください。 右図のように見やすい角度に調節します。

# 注 意

角度調節時に、指をはさまないように気を付けてください。 けがの原因となることがあります。

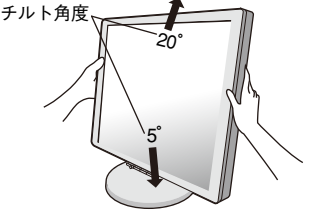

液晶画面を押さないようにしてください。

# ヘッドホンの接続

本体側面(→P10)のヘッドホン端子にヘッドホンを接続して使用できます。

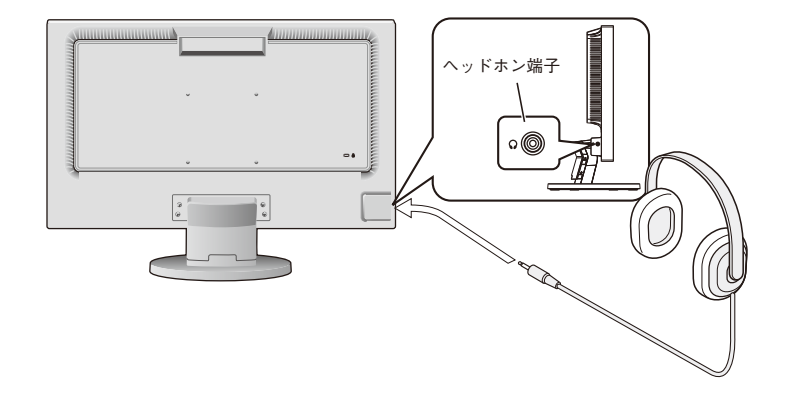

#### 注 意 ヘッドホンを耳にあてたまま接続しないでください。 音量によっては耳を傷める原因となることがあります。

#### **お知らせ**

●液晶ディスプレイに接続できるのは、ステレオミニプラグ付のヘッドホンです。お持ちのヘッドホンのプラグが大きくて入らな いときは、市販の「ステレオ標準プラグ→ステレオミニプラグ」変換プラグをお買い求めください。 ●ヘッドホンを接続するとスピーカからの音が消えます。

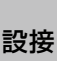

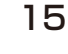

# <span id="page-15-0"></span>付属のユーティリティーディスクについて

同梱のユーティリティーディスクは、以下のような場合にご使用ください。 ※ 内容の詳細やインストール方法などについては、ユーティリティディスクのREADME.TXTをご覧ください。

#### 取扱説明書(本書)

#### Windows®セットアップ

付属のユーティリティーディスクには、ディスプレイのWindows®用セットアップ情報が入っています。このセットアップ情報をご使用 のコンピューターにインストールすることで、最大解像度や垂直周波数等がディスプレイの能力に合わせて設定できるようになります。 本機をはじめてコンピューターに接続したときには、付属のユーティリティディスクからセットアップ情報をコンピューターへインス トールしてください。

インストール手順はユーティリティディスクのREADME.TXTをご覧ください。

#### テストパターン

付属のユーティリティーディスクには、テストパ ターンが入っています。このテストパターンはアナ ログ接続をした場合の画面調節の際に使用します。 ご使用方法については、ユーティリティーディスクの README.TXTをご覧ください。

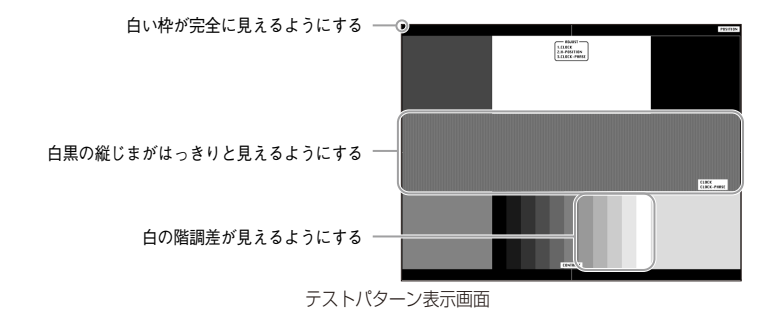

接 設

# <span id="page-16-0"></span>自動調節をする(アナログ接続の場合)

本機をコンピューターとアナログ接続したときは、最初に自動調節をおこないます。その後、さらに調節をおこなう必要がある場合は 各調節項目を個別に調節してください。(→P19)

自動調節はコントラストの自動調節と表示位置、水平サイズや位相の自動調節の2つに分かれています。2つともおこなってください。

#### **お知らせ**

- ●本手順はアナログ接続の場合のみです。デジタル接続の場合は必要ありません。
- ●自動調節は適切な画面を表示するよう、画面のコントラスト、表示位置、水平サイズや位相を自動で調節します。
- ●OSD画面を表示する方法など、操作のしかたの詳細については、「OSD画面の基本操作」(→P18)をご覧ください。

#### *1* 本機およびコンピューターの電源を入れます。

- **2** 画面全体に付属のユーティリティーディスクのテストパターン(→P16)またはワープロソフトの 編集画面などの白い画像を表示する
- SELECT *3* 液晶ディスプレイ前面の「SELECT」ボタンをタッチし、OSD  $\uparrow$ メニューを表示します。 *4* コントラストの自動調節をおこないます。 ①「+」ボタンをタッチし、オートコントラストにカーソルを移動し、 Ò 「SELECT」ボタンをタッチします。 (12 ※ 0 ℃)<br>第10 口 目 糾<br>第10 日 目 割 ②「INPUT/RESET」ボタンをタッチします。 **INPUT/RESET**

コントラストの自動調節が実行されます。自動調節中は「実行中」の 文字が表示されます。

「実行中」の文字が消えたら調節完了です。手順5に進みます。 そのは 自動調節画面

# *5* 表示位置、水平サイズ、位相の自動調節をおこなう

① コントラストの自動調節が終わったら、「SELECT」「+」ボタンの 順にタッチし、「自動調節」にカーソルを移動し「SELECT」ボタンを タッチします。

②「INPUT/RESET」ボタンをタッチします。左右の表示位置、上下 の表示位置、水平サイズ、位相の自動調節が実行されます。自動調節 中は「実行中」の文字が表示されます。

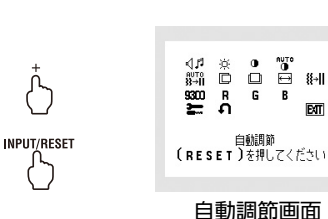

コントラスト<br>(RESET)を押してください

「実行中…」の表示が消え、元の画面が表示されたら、調節完了です。 これですべての自動調節が完了しました。

# *6* 以下の手順でOSDメニューを消してください。

①「SELECT」ボタンをタッチします。 ②「+」ボタンをタッチして「EXIT」のアイコンにカーソルを移動します。 ③「SELECT」ボタンをタッチし、OSDメニューを消します。

#### **お 願 い**

- ●DOSプロンプトのように文字表示のみの場合や画面いっぱいに画像が表示されていない場合は、自動調節がうまく機能しない 場合があります。
- ●コンピューターやビデオカード、解像度によっては、自動調節がうまく機能しない場合があります。この場合は、マニュアル 調節でお好みの画面に調節してください。

●白い部分が極端に少ない画像の場合は、自動調節がうまく機能しない場合があります。

# <span id="page-17-0"></span>OSD画面の基本操作

#### 本機にはOSD(On Screen Display)機能がついています。OSD画面を操作することにより、画面の 調節ができます。

OSD画面は、以下に示すような構成になっています。

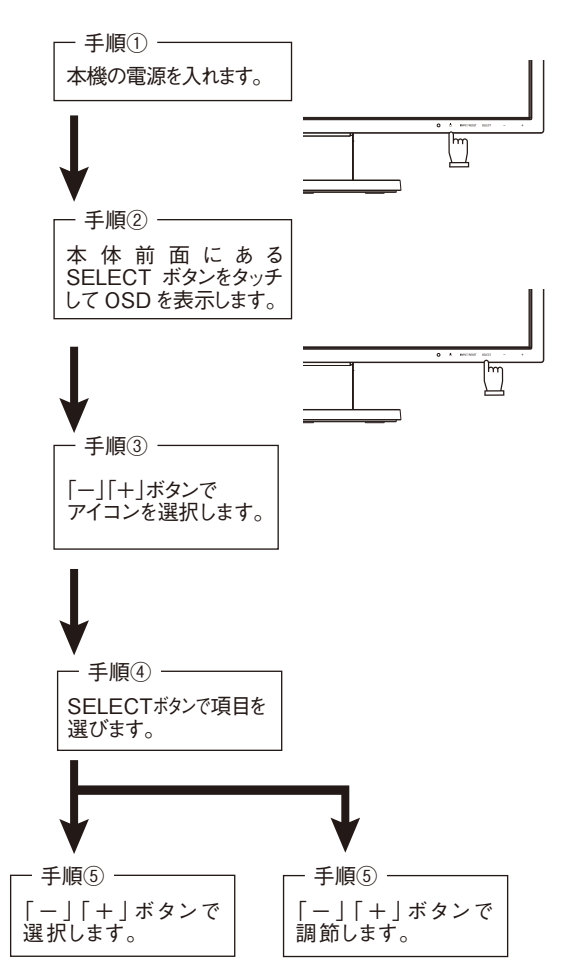

その他、OSDで操作方法を表示している場合はそれに従ってください。

#### **お知らせ**

●上記のボタンのいずれもタッチせずOSDオートオフで設定された時間が経過するとOSD画面は自動的に消えます。 (工場設定は45秒です。)

# <span id="page-18-0"></span>OSD機能について

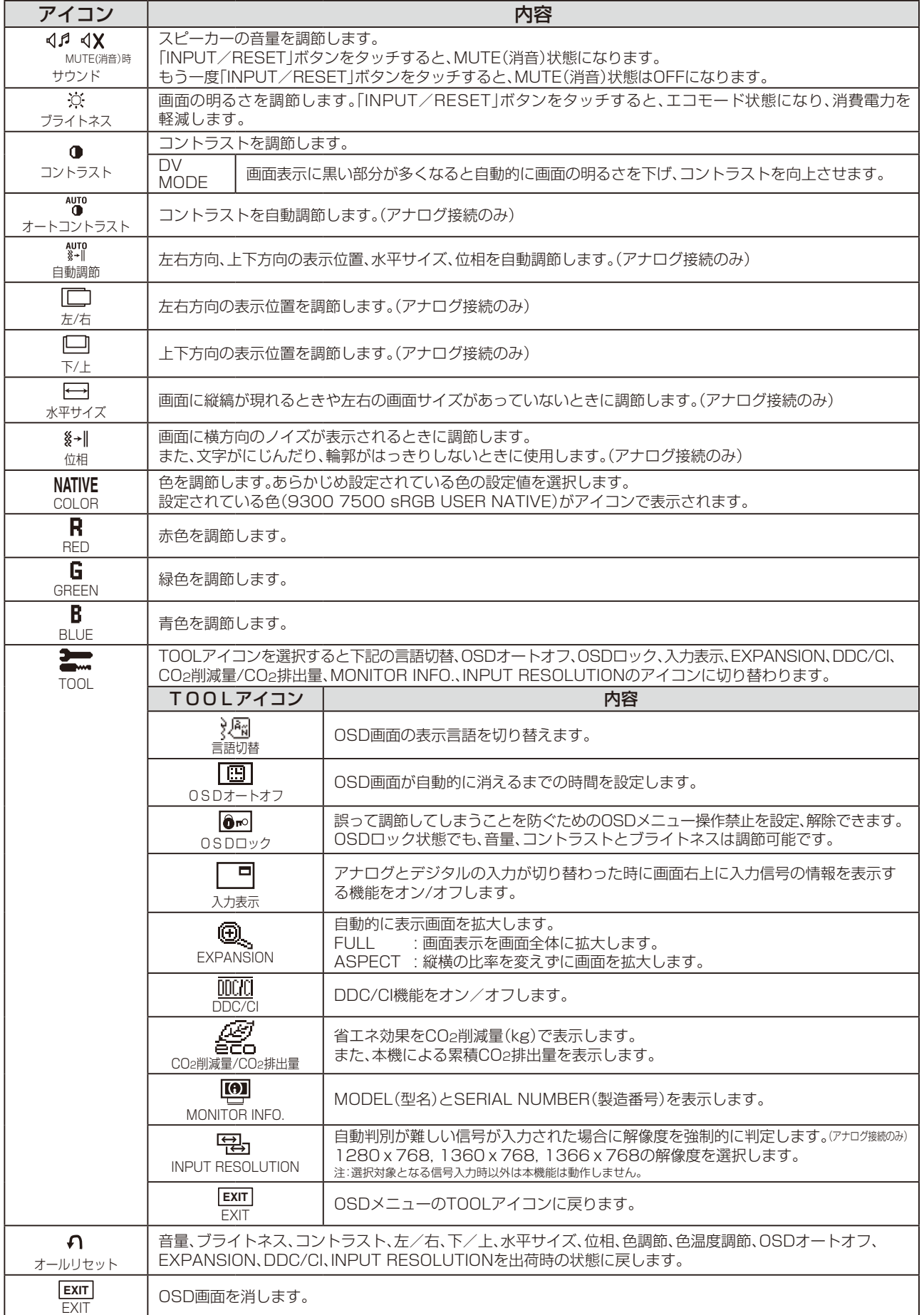

# <span id="page-19-0"></span>主なOSD機能

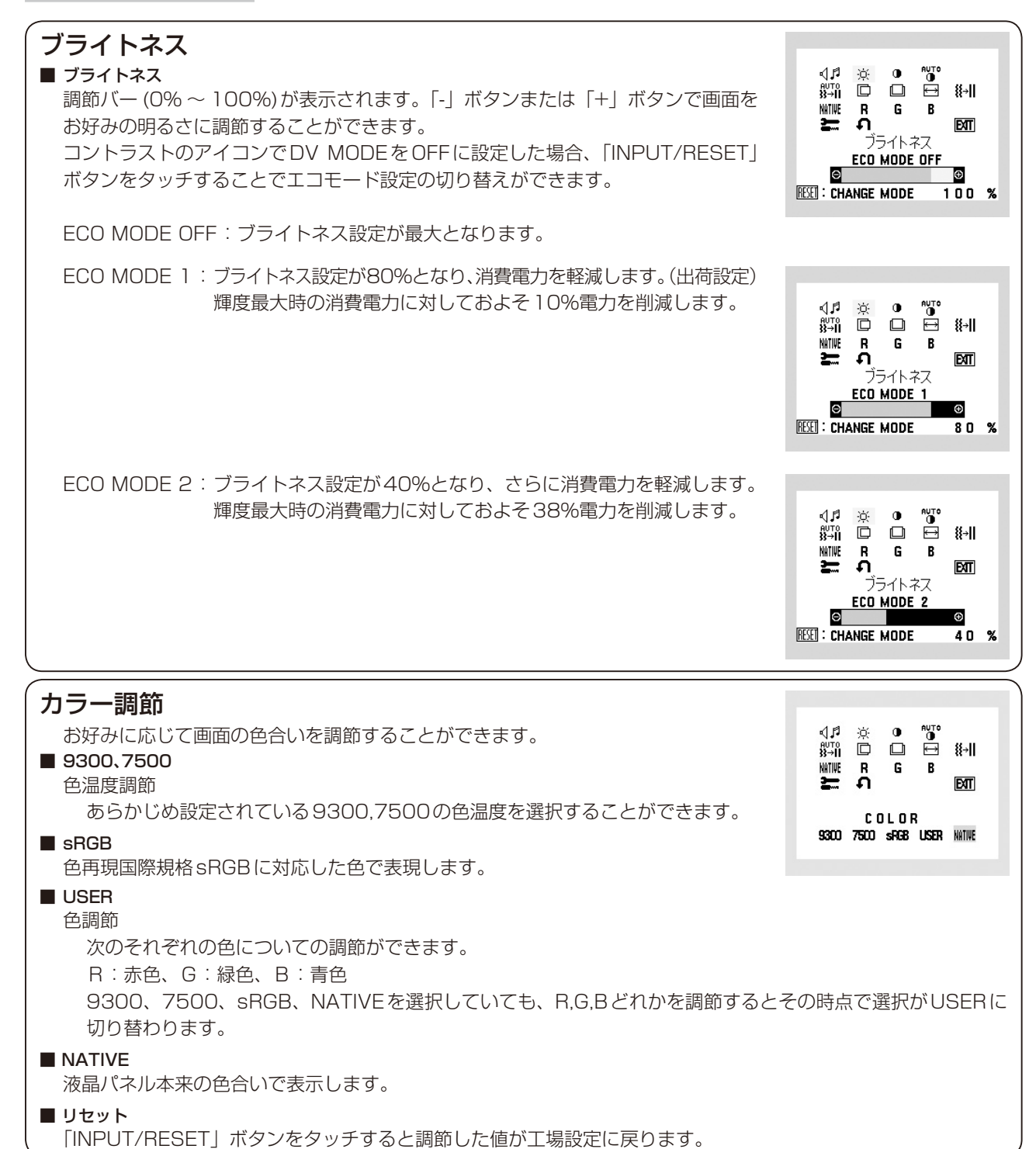

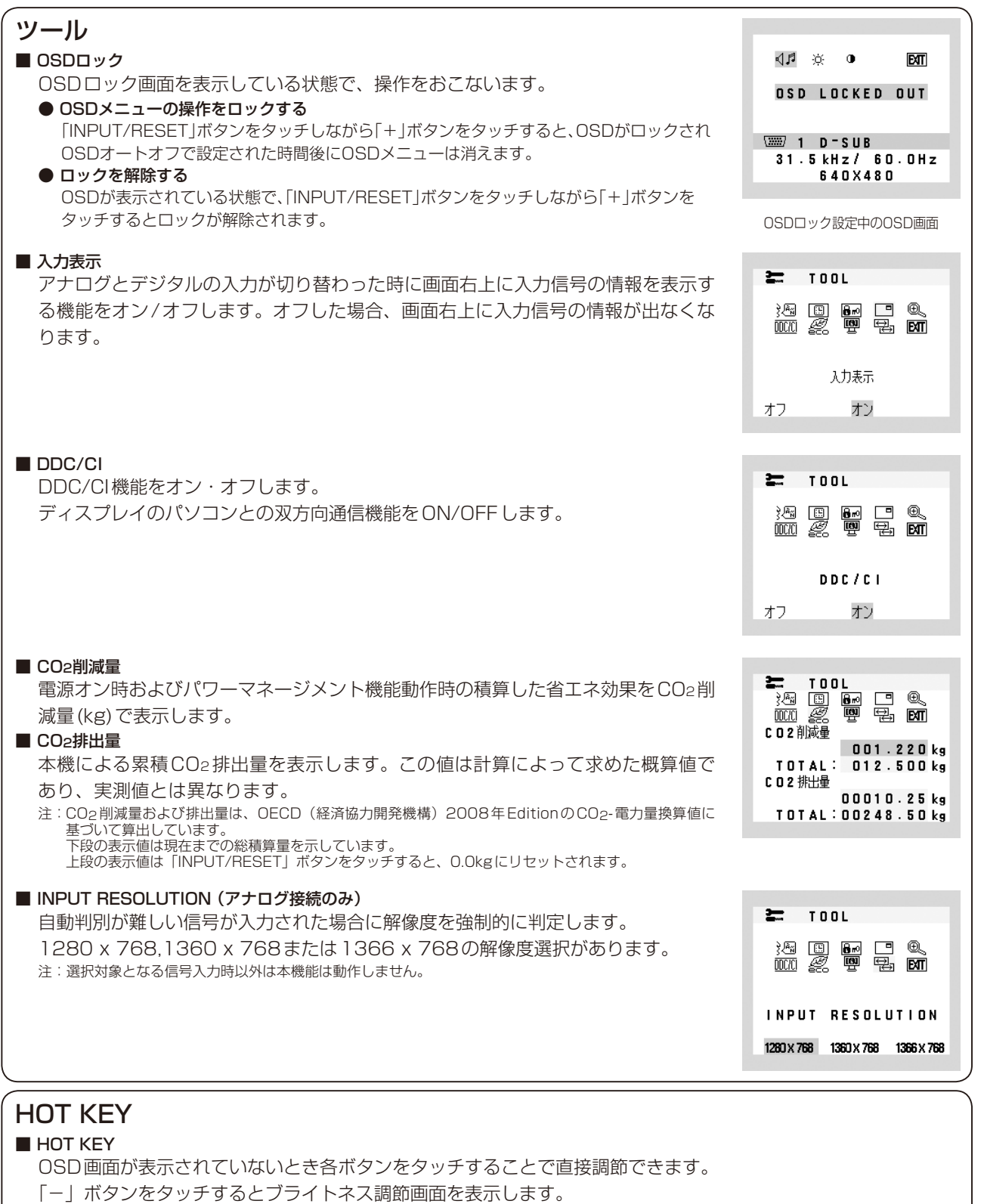

- 「+」ボタンをタッチすると音量調節画面を表示します。
- 「INPUT/RESET」ボタンをタッチすると信号入力コネクタが切り替わります。

# <span id="page-21-0"></span>OSD機能による画面の調節が必要となる場合

本機は下表に示す種類のタイミングの自動判別をおこない画面情報を設定しますので、コンピューターに接続すると、 自動的に適切な画面を表示します。ただし、コンピューターによっては画面にちらつきやにじみが生じることがあります。 また、入力信号によってはうまく表示できないこともあります。その場合は画面調節 (→P17) をおこなってください。 この場合、調節後の画面情報が記憶されます。

#### <工場プリセットタイミング>(PC入力時)

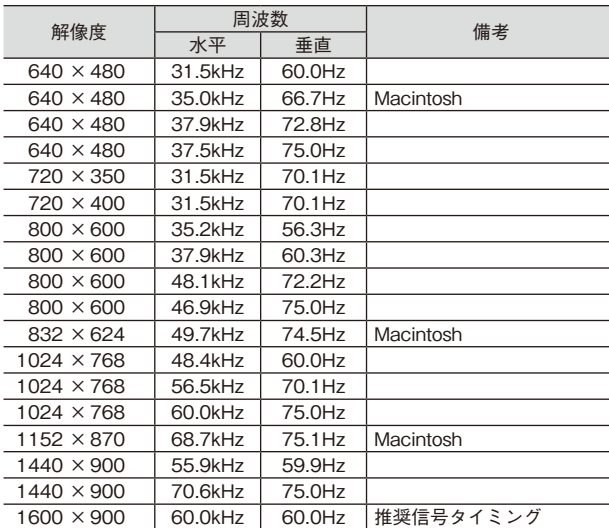

・ 入力信号の識別は、水平周波数・垂直周波数・同期信号極性・同期信号タイプによりおこなっています。

- 本機は10種類のタイミングを記憶できる機能があります(ユーザーメモリ機能)。記憶させたい信号を入力し、OSD機能でお好み の画面に調節(→P18)するとタイミングおよび画面情報が自動的に記憶されます。
- ・ 「オールリセット」を実行すると全てのユーザーメモリに記憶された値が消去されます。
- 本機の周波数は水平周波数:31.5~81.1kHz 垂直周波数:56~76Hz対応となっていますが、この範囲内であっても入力信 号によっては正しく表示できない場合があります。この場合は、コンピューターの周波数、または解像度を変更してください。
- ・ インターレース信号には対応していません。
- ・ 複合同期信号、シンクオングリーン信号には対応していません。

#### **お知らせ**

●本機は解像度1600×900以外の信号を入力した場合は、文字がにじんだり図形が歪んだりすることがあります。

# <span id="page-22-0"></span>その他の機能について

ここでは、本機のOSD機能以外の機能について説明しています。

### 拡大・スムージングファイン機能

1600ドット×900ラインより低い解像度の画面を自動的に拡大して表示する機能です。ギザギザ感の少ないなめらかな画像とカケの 少ない文字を表示します。

#### **お知らせ**

●入力信号によっては、画面全体に拡大されない場合があります。

#### 簡易表示機能

本機が対応する解像度よりも高い解像度の信号が入力された場合に、自動的に画面を縮小表示する 機能です。

OSD画面の注意画面を表示するとともに「簡易表示機能」により画面を縮小表示しますので、他の 高解像度ディスプレイを接続することなく、本機が対応する解像度にコンピューターの設定を変更 することができます。

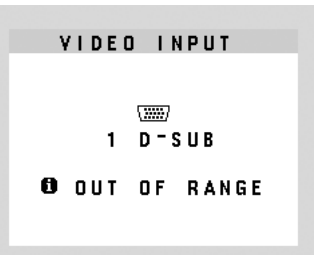

#### **お知らせ**

- ●入力信号によっては、本機能が正常に動作しない場合があります。
- ●75Hzより高い垂直同期信号では動作しません。

### Plug&Play機能

VESAのDDC(Display Data Channel)2B規格に対応したコンピューターと接続した場合には、本機の表示画素数、周波数、色特性な どの情報をコンピューターが読み出し、本機に最適な画面が自動的に設定されます。 詳しくはコンピューターの取扱説明書をご覧ください。

# ノータッチオートアジャスト機能(NTAA: No Touch Auto Adjust)

#### (800×600以上の解像度のみ)

ユーザーメモリーに記憶されていない種類の信号が入力されると自動調節が実行されます。入力された信号を本機のマイコンが検出し、 左右方向の表示位置、上下方向の表示位置、水平サイズおよび位相の自動調節を開始します。自動調節中は「実行中」の文字が表示されます。

### 自動入力選択機能

ビデオ信号の入力の有無によって自動的にビデオ信号の入力がある方を表示する機能です。 複数のコンピューターを本機につなぎ、同時に使用している場合、INPUT/RESETボタンをタッチしなくても、現在表示中のコンピューターの 電源が切れると自動的に他のコンピューターの画面に切り替わります。

# パワーマネージメント機能

コンピューターを使用しないときに本機の消費電力を減少させる機能です。

#### **お知らせ**

●この機能はVESA DPM対応パワーマネージメント機能を搭載しているコンピューターと接続して使用する場合にのみ機能します。

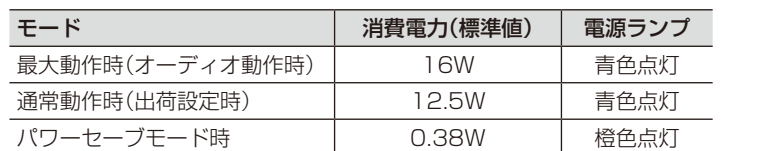

**電源スイッチOFF時 | 0.38W | 点灯なし** 

パワーマネージメント機能が作動している場合の消費電力と電源ランプの点灯状態は以下の通りです。

水平または垂直同期信号がOFF状態になっているにもかかわらず、ビデオ信号 (R, G, B) が出力されているようなコンピューターについては、パワーマネージメント機能が正常 に作動しない場合があります。

#### **お知らせ**

●キーボードの適当なキーを押すかマウスを動かすと、画面が復帰します。 画面が復帰しない場合またはパワーマネージメント機能のないコンピューターと接続して使用の場合、信号ケーブルが外れてい るかコンピューターの電源が「切」になっていることが考えられますので、ご確認ください。

# <span id="page-23-0"></span>故障かな?と思ったら…

このようなときは、チェックしてください。

# 表示されないときは…

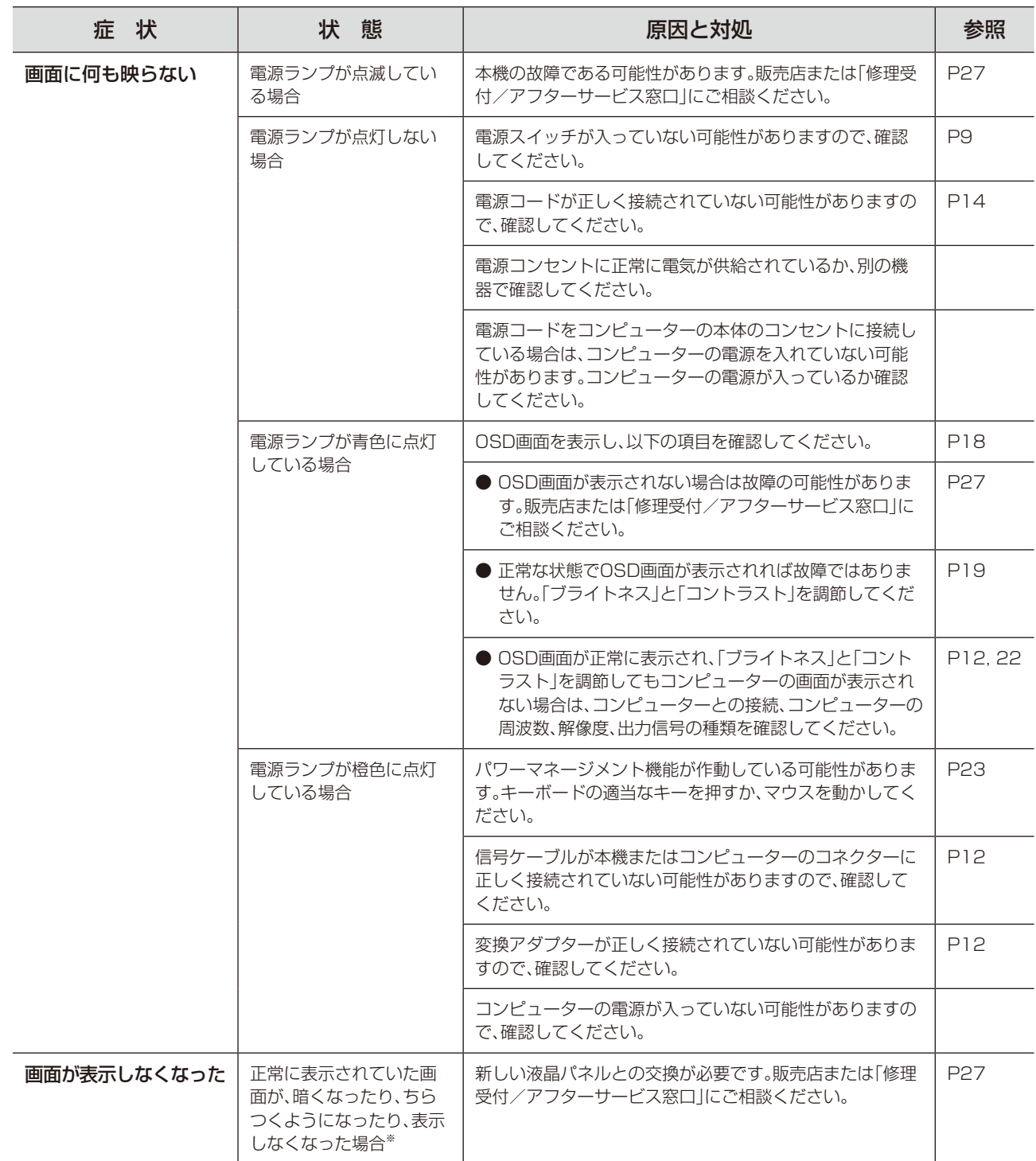

-<br>※ 液晶ディスプレイに使用しているバックライトには寿命があります。

# 表示がおかしいときは…

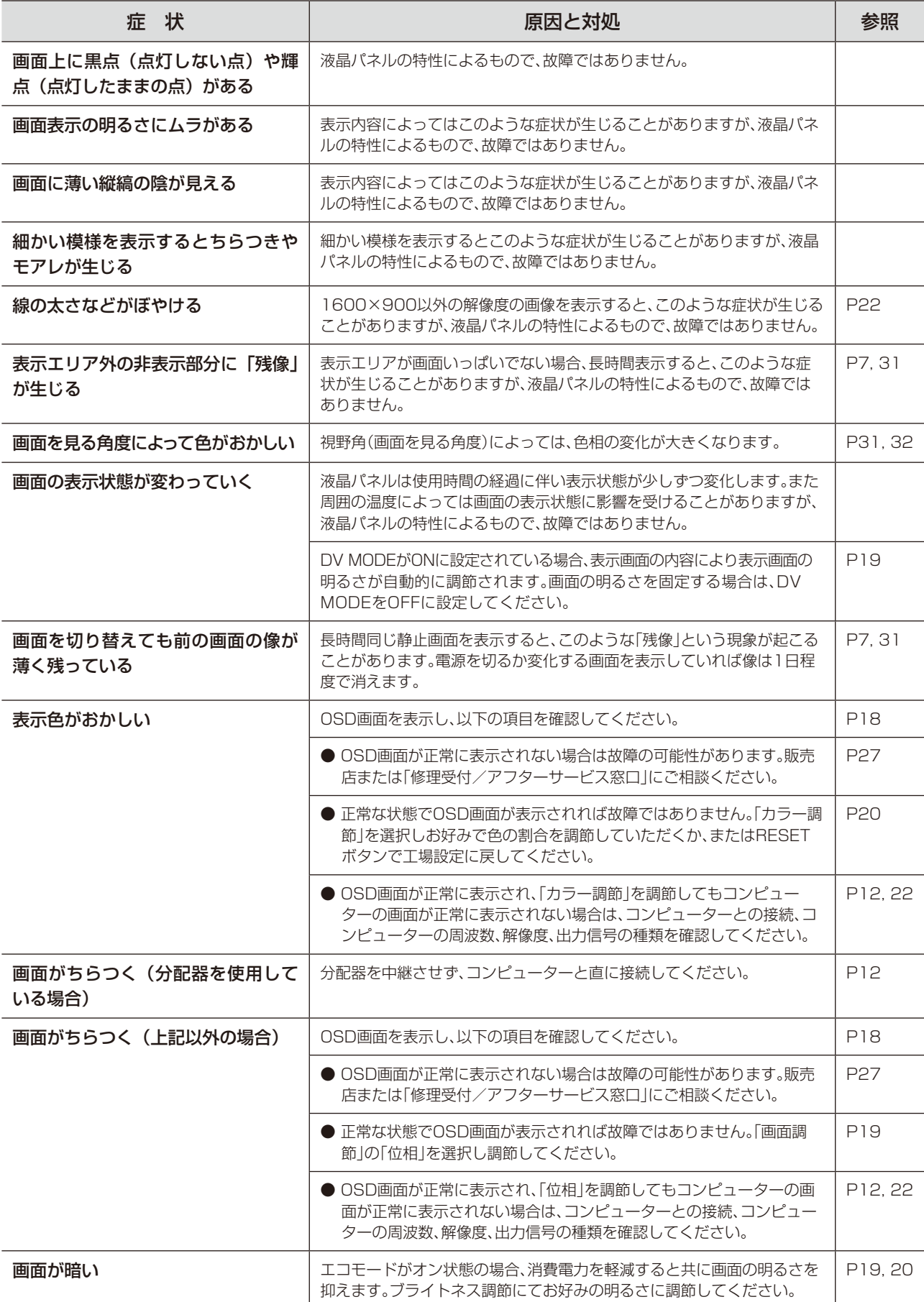

案内画面/注意画面が表示されたら…

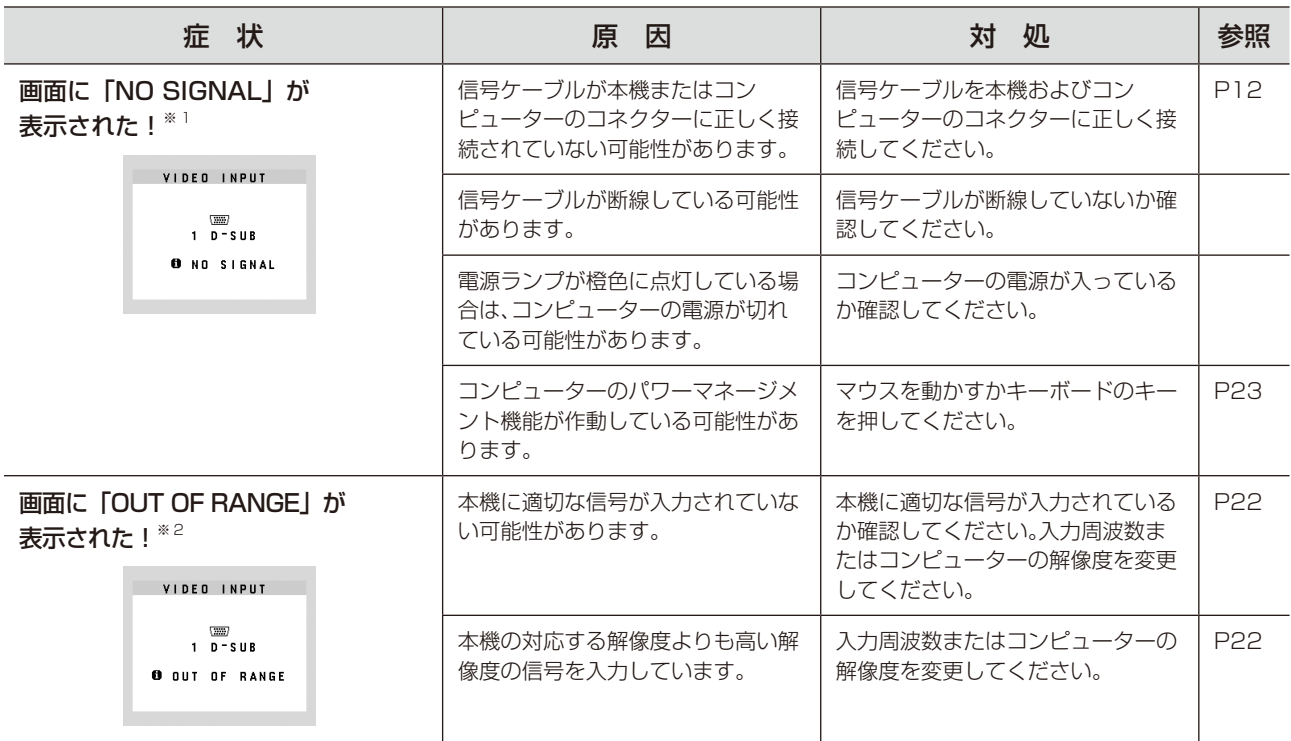

※1 コンピューターによっては、解像度や入力周波数を変更しても正規の信号がすぐに出力されないため、注意画面が表示されることがありますが、しばらく待って画面が正

常に表示されれば、入力信号は適正です。<br>※2 コンピューターによっては電源を入れても正規の信号がすぐに出力されないため、注意画面が表示されることがありますが、しばらく待って画面が正常に表示されれば入<br>カ信号の周波数は適正です。

# その他

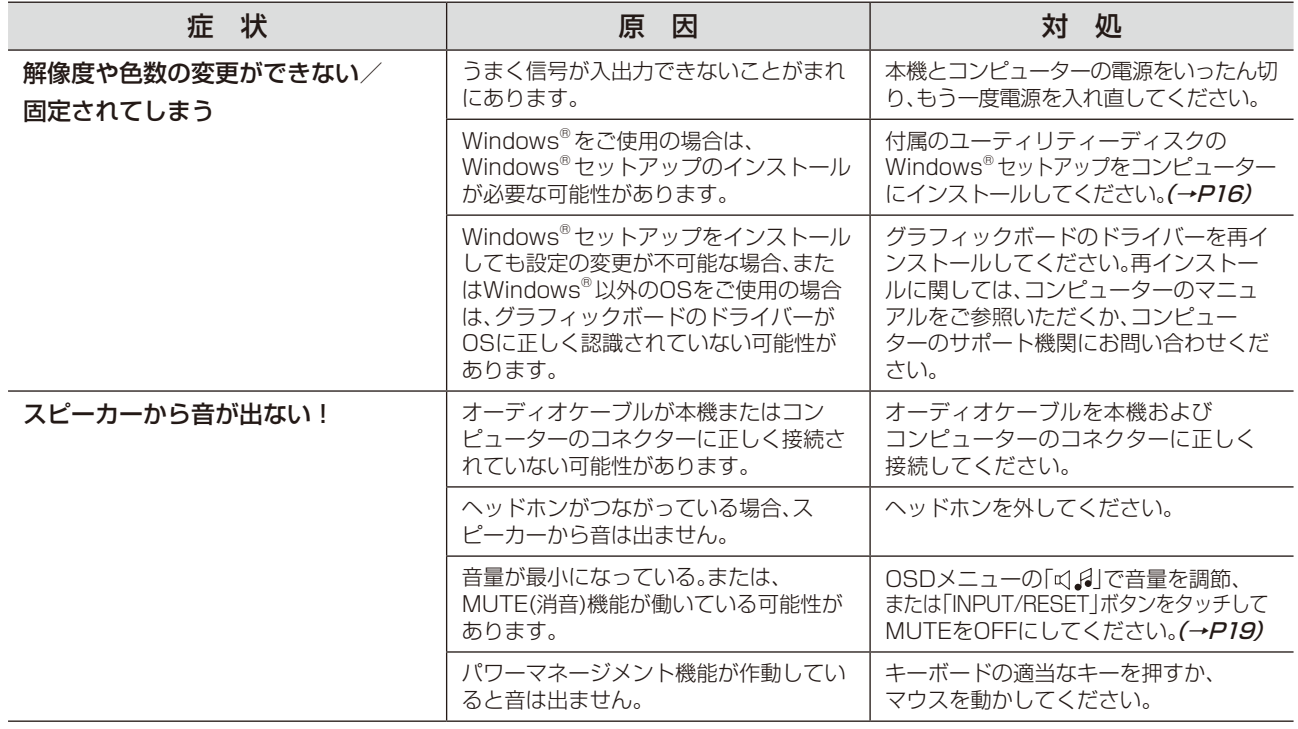

# <span id="page-26-0"></span>本機を廃棄するには(リサイクルに関する情報)

本製品は「資源有効利用促進法」に基づく指定再資源化製品です。希少資源の再利用のため、不要になった製品 のリサイクルにご協力ください。詳しくは当社Webサイトをご参照ください。

「ディスプレイのリサイクル」について

http://www.nec-display.com/jp/environment/recycle/display.html

# 法人のお客様(産業廃棄物として廃棄される場合)

当社は資源有効利用促進法に基づき、回収・リサイクルシステムを構築し、積極的に資源の有効利用につとめています。 回収・リサイクルのお見積り・お申し込みについては上記Webサイトをご参照ください。

### 個人のお客様

"PCリサイクルマーク"のシールが貼り付けられている当社製品は、ご家庭からの排出時、新たな 料金負担を頂くことなく、当社が責任を持って回収・リサイクルいたします。

- 
- ※ "PCリサイクルマーク"のない製品は、排出時、お客様に回収・リサイクル料金をご負担頂きます。<br>※ 本機をご購入いただいた個人のお客様には、お申込みいただくことにより、無償で"PCリサイクルマーク"を提供いたします。 お申し込み方法は上記Webサイトをご参照ください。 PCリサイクルマーク

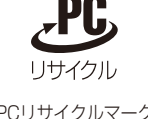

# 保証とアフターサービス

- この商品には保証書を添付しています。 保証書は必ず「お買上げ日・販売店名」などの記入をお確かめのうえ、販売店からお受け取りください。 内容をよくお読みのあと、大切に保存してください。
- 保証期間経過後の修理については、お買い上げの販売店または修理受付/アフターサービス窓口にご相談ください。 修理によって機能が維持できる場合は、お客様のご要望により有料修理いたします。
- その他、アフターサービスについてご不明の場合は、お買上げの販売店か、修理受付/アフターサービス窓口へ ご相談ください。
- 部署名、電話番号、受付時間などについては変更になることがありますのでご了承願います。 最新情報につきましては、当社ホームページにてご確認ください。

### 修理受付/アフターサービス窓口

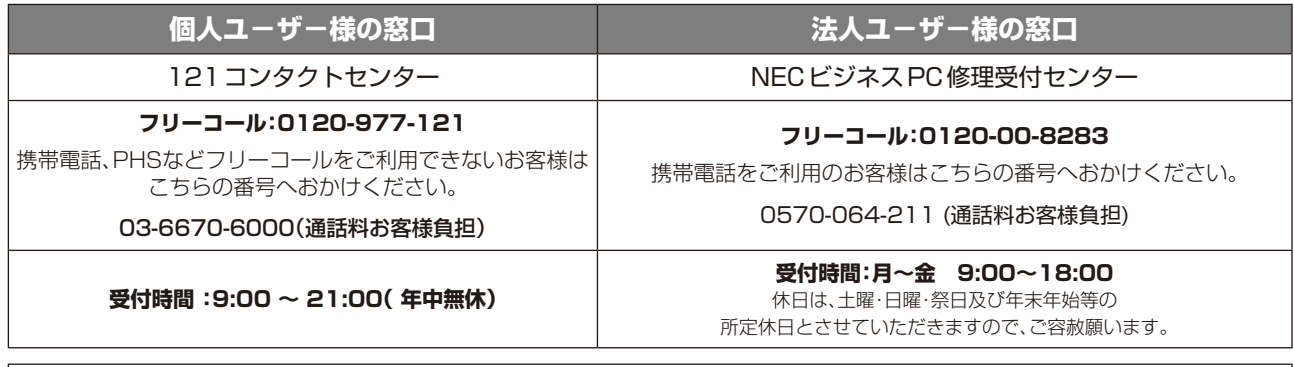

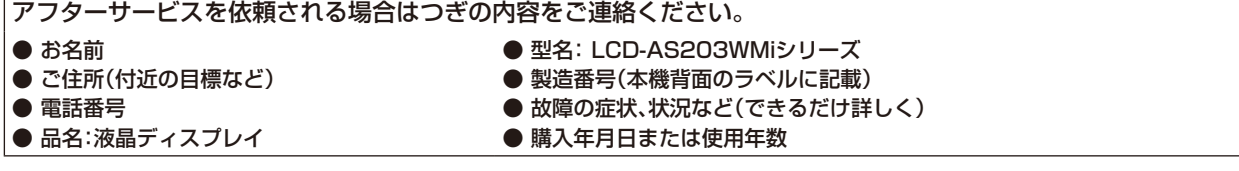

<span id="page-27-0"></span>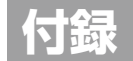

# 再梱包するとき

再梱包の際は次の手順でケーブルホルダー、ベーススタントを取り外して ⊠1 ください。図1の矢印方向にケーブルホルダーを押し、手前に引いて外し てください。水平な机の上に柔らかい布を敷き、その上に本体表示部を 下になるように置いてください。図2のように片手でベーススタンドを 持ち、もう一方の手でリリースボタンを押し、矢印の方向に引いてくだ さい。

# 注 意

表示部を下向きに置く際に表示部の下に物を置かないでください。 また、突起など無い事を確認し表示部を傷つけないように注意してください。 リリースボタンを押す際に指をはさまないように注意してください。

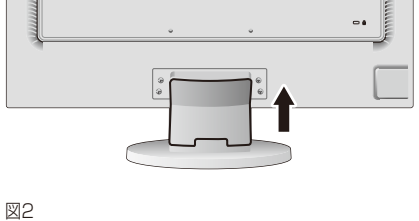

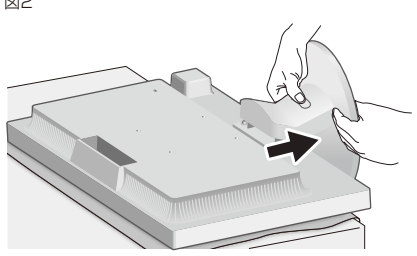

# 市販のアームを取りつけるとき

本機にはVESA規格に準拠した(100mmピッチ)市販のアームを取りつけることができます。

#### **お 願 い**

**●アームは本機を支えるのに十分なものを選んでください。(本機のディスプレイ部の質量は約2.9kgです。)** 

アームを取りつける際は、下記要領で取りつけてください。

#### スタンドの取り外し方

# *1* 本機、コンピューターおよび周辺機器の電源を切ってから、信号ケーブル、電源コードを取り外す

スタンドと床が平行になるように、平らで安定した場所に柔らかい 布を敷き、液晶パネルを下向きにして置きます。

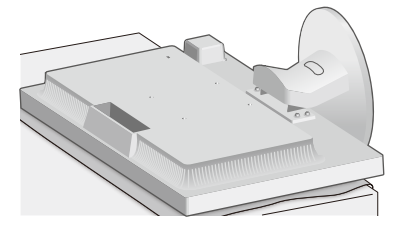

### *2* スタンドを取りつけている4本のネジを取り外し、スタンドを引き抜く

#### **お 願 い**

- ●スタンドを取りつける場合は、逆の手順でおこないます。その際は必ずスタン ド取りつけに使用していたネジを使ってください。それ以外のネジを使用した 場合は、本機が故障する原因になるおそれがあります。
- ●ネジを締めつける際はつけ忘れに注意し、すべてのネジをしっかりと締めつけて ください。なお、スタンドの取りつけはお客様の責任においておこなうものとし、 万一事故が発生した場合、当社はその責を負いかねますのでご了承ください。

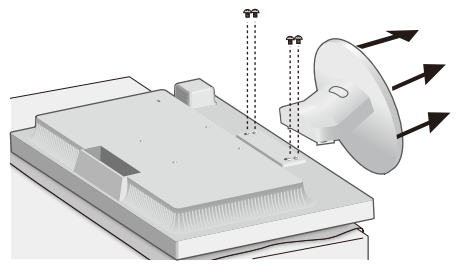

#### アームの取りつけ方

# *1* 下記仕様のアームを取りつける

取付可能アーム:

取付部厚み2.0mm~3.2mm VESA規格準拠(100mmピッチ)

ネジゆるみ防止のためすべてのネジをしっかりと締め てください。(ただし、締めつけすぎるとネジがこわれ ることがあります。98~137N・cmが適切な締付トル クです。)

#### **お 願 い**

- ●液晶ディスプレイの表示部を下にし置いたまま固定できないときは、 2人以上で取りつけ作業をおこなってください。落下してけがの原因 となります。
- ●取りつけ作業をおこなう前に、アームの取扱説明書を必ず読んで ください。
- ●アームの取りつけはお客様の責任においておこなってください。 万一事故が発生した場合でも、当社はその責を負いかねますので ご了承ください。
- ●スタンドの取り付けに使用しているネジ、または図の仕様のネジを お使いください。それ以外のネジを使用した場合は、本機が故障する 原因となるおそれがあります。

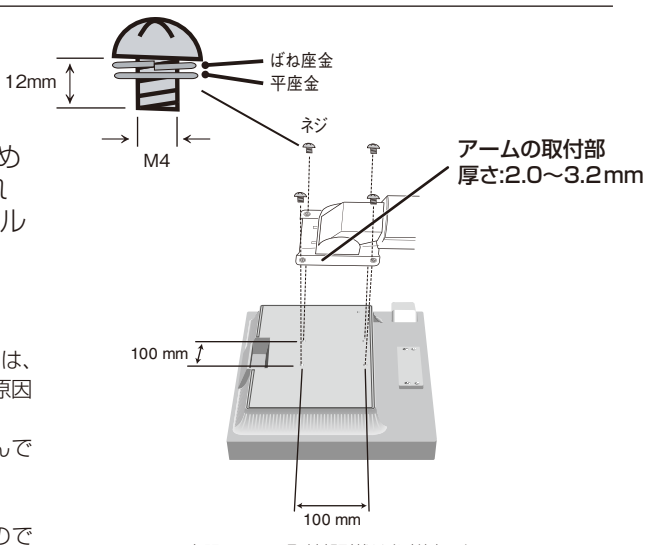

※ 上記アームの取付部形状は参考例です。

<span id="page-29-0"></span>ここでは、本書で使用している専門的な用語の簡単な解説をまとめてあります。また、その用語が主に使用さ れているページを掲載しておりますので、用語から操作に関する説明をお探しいただけます。

#### 2系統入力 P2, 12

2 台のコンピューターを接続するための入力端子を 2 つ装備していることを表します。

#### DDC 2B規格(Display DATA Channel)

VESA が提唱する、ディスプレイとコンピューターとの双方向通信によってコンピューターからディスプレイの各種調 節機能を制御する規格です。

#### DDC/CI規格(Display Data Channel Command Interface)

ディスプレイとコンピューターの間で、設定情報などを双方向でやり取りできる国際規格です。この規格に準拠した制 御用ソフト「Visual Controller」(→ P30)を使えば、ディスプレイの前面ボタンだけではなく、色や画質の調節など がコンピューターの側から操作できます。

#### DPM(Display Power Management) P23

VESA が提唱する、ディスプレイの省エネルギー化に関する規格です。DPM では、ディスプレイの消費電力状態をコ ンピューターからの信号により制御します。

#### DVI-A端子(Digital Visual Interface-Analogue) P12

アナログ入力のみに対応している DVI 端子です。

#### DVI-D端子(Digital Visual Interface-Digital) P2, 10, 12, 13

デジタル入力のみに対応している DVI 端子です。

### DVI-I端子(Digital Visual Interface-Integrated) P2, 12, 13

デジタル入力とアナログ入力の両方に対応している DVI 端子です。どちらかの入力を接続するケーブルあるいは変換ア ダプターによって使い分けが可能となります。

#### HDCP(High-bandwidth Digital Content Protection) P32

デジタル映像信号を暗号化する著作権保護システムです。HDCP に対応した映像機器を接続することにより、HDCP で保護された映像コンテンツを視聴することができます。

HDCP の規格は、Digital Content Protection, LLC という団体によって、策定・管理されています。ただし、 HDCP の規格変更などがおこなわれた場合、ディスプレイが故障していなくても、デジタル入力信号の映像が表示され ないことがあります。

#### Plug&Play P23

Windows® で提唱されている規格です。ディスプレイをはじめとした各周辺機器をコンピューターに接続するだけで設 定をせずにそのまま使えるようにした規格のことです。

### sRGB規格 P20

IEC (International Electrotechnical Commission)により規定された色再現国際規格です。sRGB 対応のディス プレイなら、ネットワーク上でどのディスプレイでも色調を揃えることができる規格で、対応プリンター、スキャナー、 デジタルカメラなどとの色合わせもしやすくなります。

#### VESA規格(Video Electronics Standards Association) P23, 28, 29

ビデオとマルチメディアに関連する標準の確立を目的として提唱された規格です。

#### Visual Controller

当社オリジナルの、DDC/CI (→ P30) 国際規格に準拠した制御用ソフトです。当社ホームページより無料ダウンロードし、 コンピューターにインストールしてください。

付

30

#### 位相 P19

アナログ信号をきれいに表示する為の調節機能の1つです。これを調節することにより、文字のにじみや横方向のノイ ズをなくしたりすることができます。

#### 応答速度 P32

表示している画面を変化させたときの画面の切り替わりの速さ(追従性)のことで、数値が小さいほど応答速度は速く なります。

#### 輝度 P32

単位面積あたりを表示する明るさを示す度合いのことで、数値が高いほど表示画面が明るくなります。

#### 国際エネルギースタープログラム P4, 32

デスクトップコンピューターの消費電力を節減するために、米国の環境保護局(EPA:Environmental Protection Agency)が推し進めているプログラムのことです。

#### コントラスト比 P32

白と黒の明るさの比率を示す比率のことで、輝度が同じであれば、数値が大きくなるほど画面にメリハリが出ます。

#### 残像 P7, 25

残像とは、長時間同じ画面を表示していると、画面表示を変えたときに前の画面表示が残る現象です。残像は、画面表 示を変えることで徐々に解消されますが、あまり長時間同じ画面を表示すると残像が消えなくなりますので、同じ画面 を長時間表示するような使い方は避けてください。「スクリーンセーバー」などを使用して画面表示を変えることをおす すめします。

#### 視野角 P25, 32

斜めから見た場合など、正常な画像が見られる角度のことで、数値が大きいほど広い範囲から画像が見られます。

#### 水平周波数/垂直周波数 P16, 22, 32

水平周波数:1 秒間に表示される水平線の数のことで、水平周波数 31.5kHz の場合、1 秒間に水平線を 31,500 回表 示するということです。

垂直周波数:1 秒間に画面を何回書き換えているかを表します。垂直周波数が 60Hz の場合、1 秒間に画面を 60 回書 き換えているということです。

#### チルト角度 P15, 32

ディスプレイ画面を前後に動かせる角度のことです。

#### ノータッチオートアジャスト/NTAA(No Touch Auto Adjust) P23

コンピューターから新しい信号を受信するたびに自動的に画面を最適な状態にする機能です。

#### パワーマネージメント機能 P23

コンピューターの消費電力を低減するために組み込まれた機能です。コンピューターが一定時間使用されていない(一 定時間以上キー入力がないなど)場合に、電力消費を低下させます。再度コンピューターが操作されたときには、通常 の状態に戻ります。

#### 表示画素数/解像度 P22, 32

一般的には「解像度」と呼ばれています。1 画面あたりの横方向と縦方向の画素の数を表します。表示画素数が大きい ほど多くの情報量を表示することができます。

<span id="page-31-0"></span>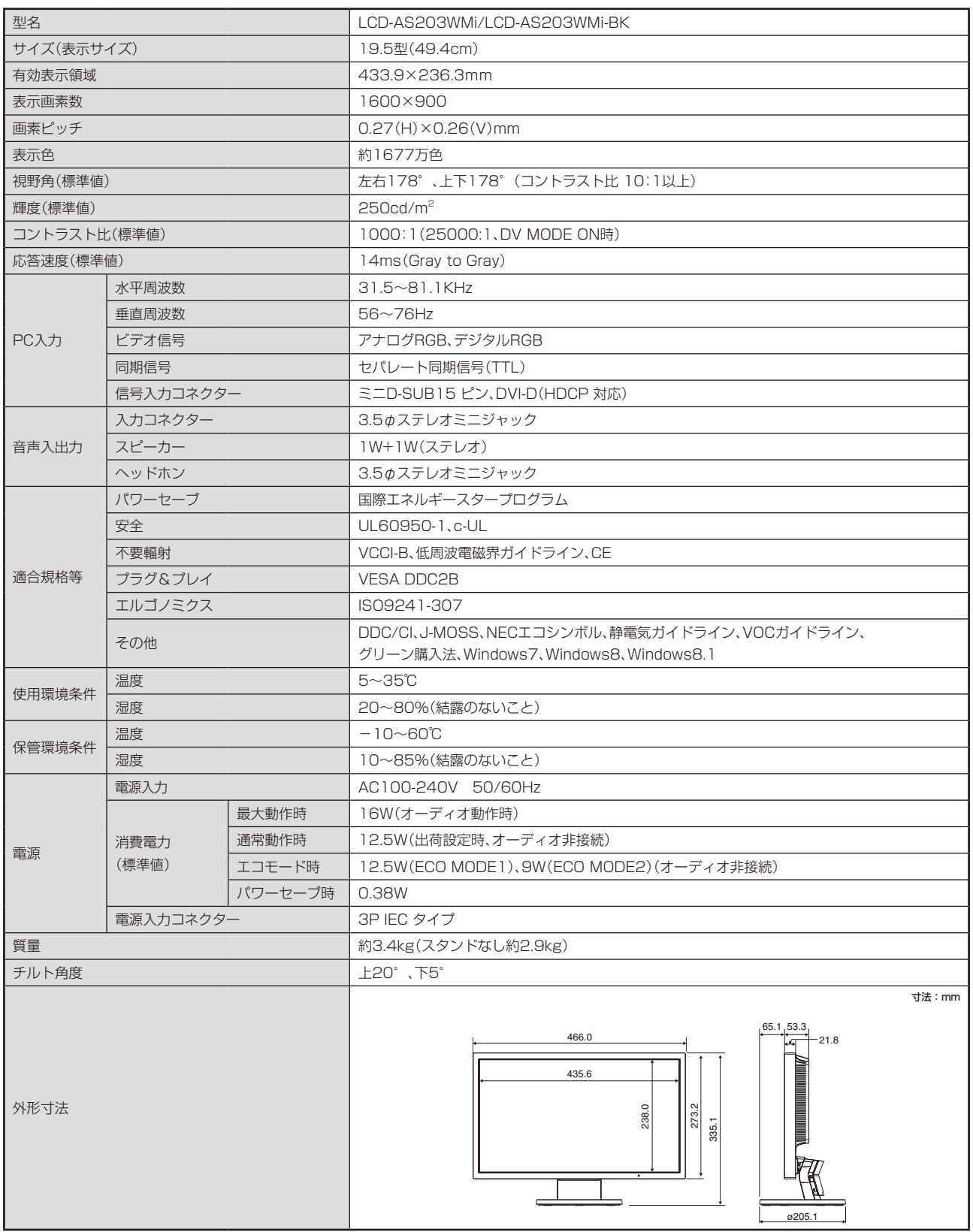

付 録

【ミニ解説】視野角:白と黒のコントラスト比が10以上に表示できる角度を示します。

# <span id="page-32-0"></span>**WEEE Mark (European Directive 2012/19/EU)**

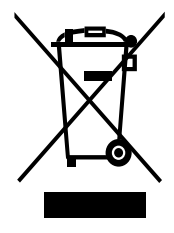

#### **Within the European Union**

EU-wide legislation, as implemented in each Member State, requires that waste electrical and electronic products carrying the mark (left) must be disposed of separately from normal household waste. This includes monitors and electrical accessories, such as signal cables or power cords. When you need to dispose of your NEC display products, please follow the guidance of your local authority, or ask the shop where you purchased the product, or if applicable, follow any agreements made between yourself and NEC.

The mark on electrical and electronic products only applies to the current European Union Member States.

#### **Outside the European Union**

If you wish to dispose of used electrical and electronic products outside the European Union, please contact your local authority so as to comply with the correct disposal method.

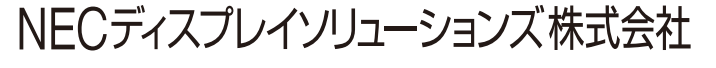